# Dell SE2419H/SE2419HX/ SE2719H/SE2719HX

사용 설명서

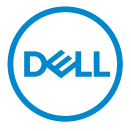

모니터 모델명: SE2419H/SE2419HX/SE2719H/SE2719HX 규정 모델: SE2419Hf, SE2719Hf

# 주, 주의 및 경고

- 주: 컴퓨터를 보다 효율적으로 사용하는 데 도움이 되는 중요한 정보를 표시합니다.
- 주의: 지시 사항을 준수하지 않을 경우 하드웨어 손상 또는 데이터 유실 위험이 있음을 나타냅니다.
- 경고: 재산 피해, 개인 상해 또는 사망의 위험이 있음을 나타냅니다.

Copyright © 2018 델사 또는 그 자회사가 판권을 소유합니다. Dell, EMC 및 기타 상표는 델사 또는 그 자회사의 상표입니다. 기타 상표는 해당 소유자의 상표일 수 있습니다.

 $2018 - 09$ 

수정본A01

# 내용

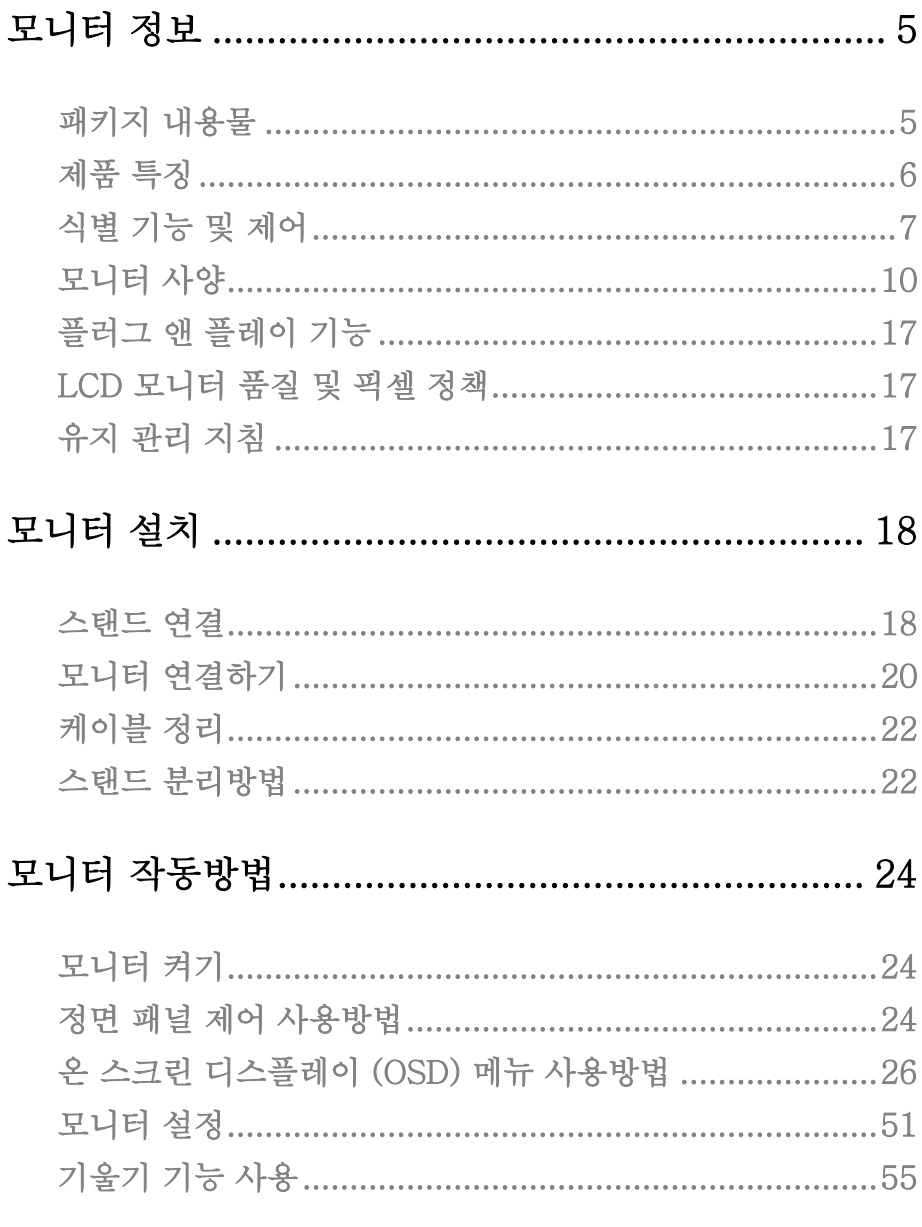

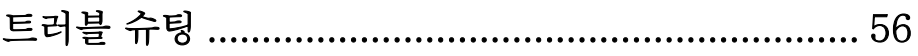

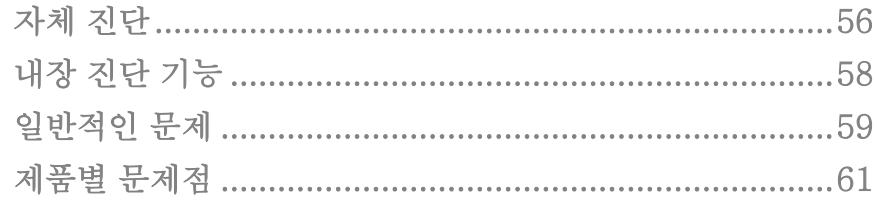

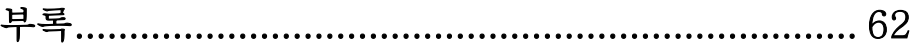

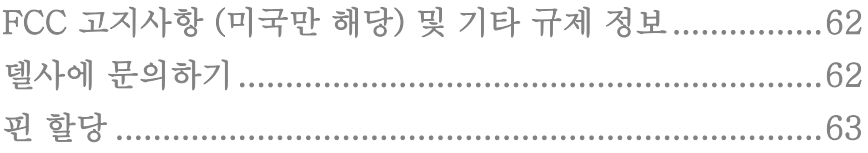

# <span id="page-4-0"></span>모니터 정보

#### <span id="page-4-1"></span>패키지 내용물

모니터는 표에 기재된 내용물과 함께 제공됩니다. 내용물이 전부 들어있는지 확인하시고 혹시 빠진 것이 있으면 델사에 문의하세요.

- 주: 일부 품목은 선택 품목일 수 [있으며](#page-61-2) 모니터와 함께 제공되지 않을 수 있습니다. 일부 국가에서는 일부 기능을 사용하지 못할 수 있습니다.
- 주: 다른 스탠드와 함께 설치할 경우에는 해당 스탠드의 설명서를 참조하세오.

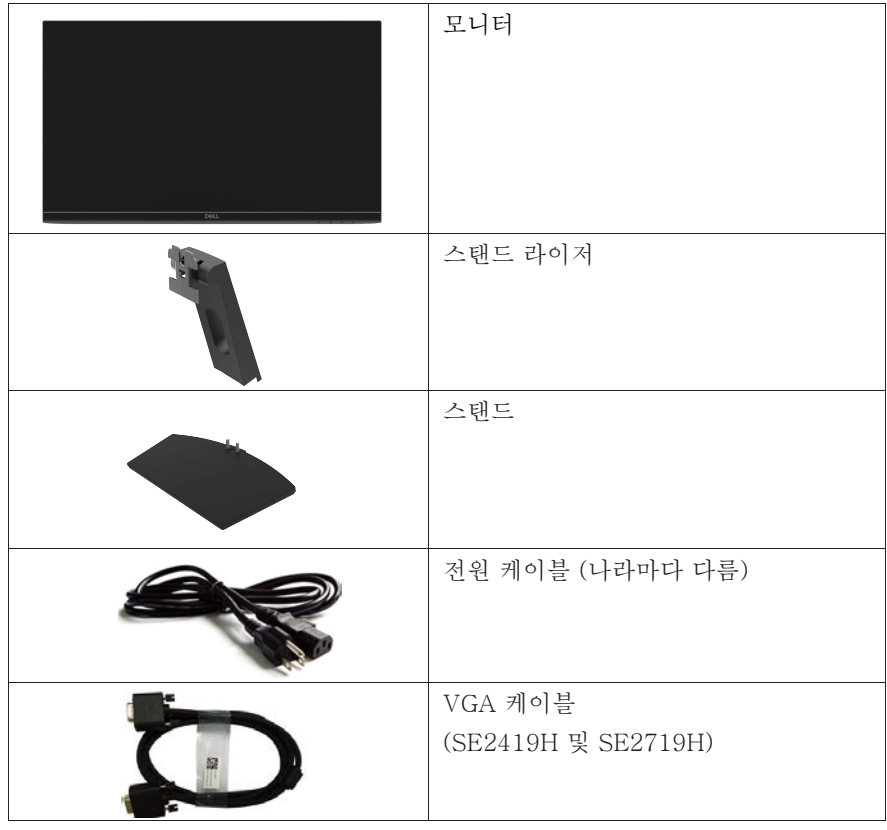

모니터 정보 | 5

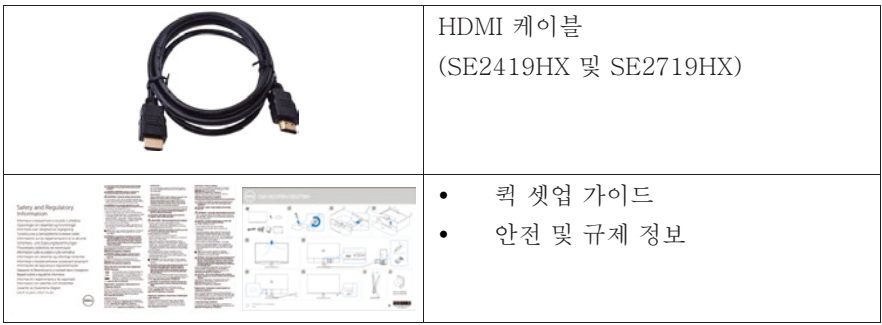

# <span id="page-5-0"></span>제품 특징

Dell SE2419H/SE2419HX/SE2719H/SE2719HX 평판 디스플레이는 액티브 매 트릭스, 박막 트랜지스터 (TFT), 액정 디스플레이 (LCD), 정전기 방지 및 LED 백 라이트로 구성되었습니다. 이 모니터는 다음과 같은 기능을 구비합니다.

- SE2419H/SE2419HX: 60.45 cm (23.8 인치) 대각선 가시영역 디스 플레이 (대각선으로 측정). 해상도 1920 x 1080, 전체화면저해상도 지원.
- SE2719H/SE2719HX: 68.58 cm (27 인치) 대각선 가시 영역 디스플레이 (대각선으로 측정). 해상도 1920 x 1080, 전체화면 저해상도 지원.
- 178 도에 달하는 수직 및 수평 방향의 넓은 시야각.
- 높은 동적 명암비 (8,000,000:1).
- HDMI 연결성을 통해 기존 시스템과 새로운 시스템에 간단하고 쉽게 연결할 수 있습니다.
- 컴퓨터가 지원 가능한 경우 플러그 앤 플레이가 가능합니다.
- 온 스크린 디스플레이 (OSD) 조정을 통해 화면을 쉽게 설정하고 최적화할 수 있습니다.
- 휴면모드 시 대기 전력은 0.5 W에 지나지 않습니다.
- 화면 깜박임이 없어 눈의 피로를 최대한 감소시킵니다.
- 모니터에서 나오는 블루 라이트의 영향을 장기간 받을 경우 눈피로, 디지털 눈피로를 포함하여 눈이 손상을 받을 수 있습니다. 컴포트뷰 기능은 모니터에서 방출되는 블루 라이트 양을 줄여 눈의 편안함을 최적화하도록 설계되었습니다.
- 보안 잠금 장치 슬롯.
- 무비소 유리 및 무수은 패널.
- BFR/PVC- 감소 (모니터 내부의 회로 보드는 BFR/PVC 프리 라미네이트 를사용하여 만들었습니다.).
- RoHS 기준 만족.
- 에너지 스타 기준을 충족하는 에너지 절약 기능.

### 6 | 모니터 정보

# 식별 기능 및 제어

# 정면도

<span id="page-6-0"></span>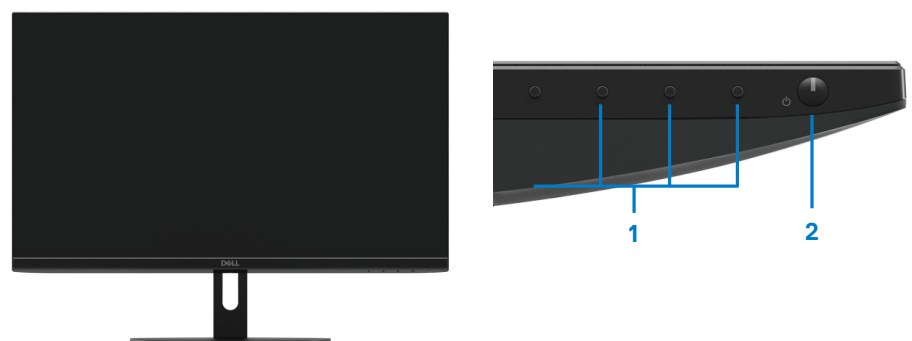

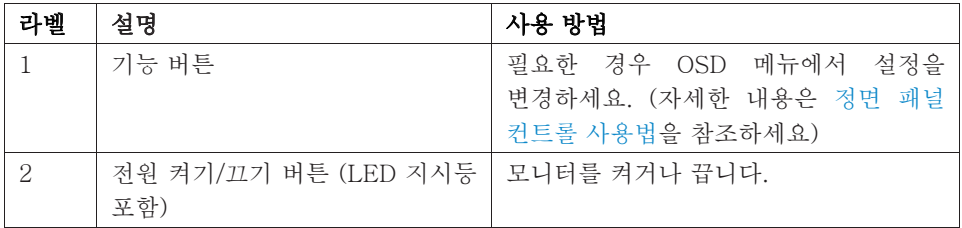

# 모니터 정보 | 7

배면도

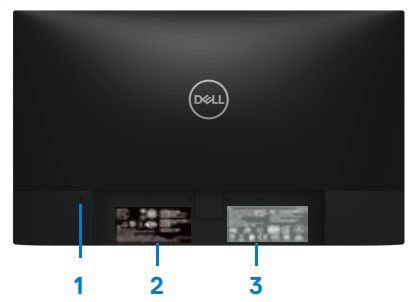

모니터 스탠드가 없을 경우 ٢ - 모니터 스탠드가 있을 경우

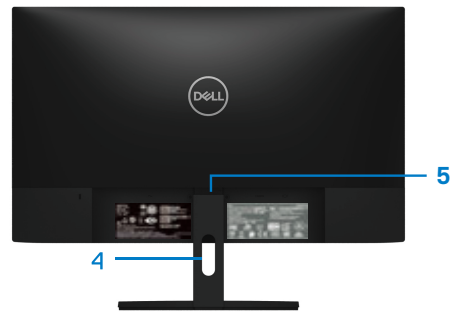

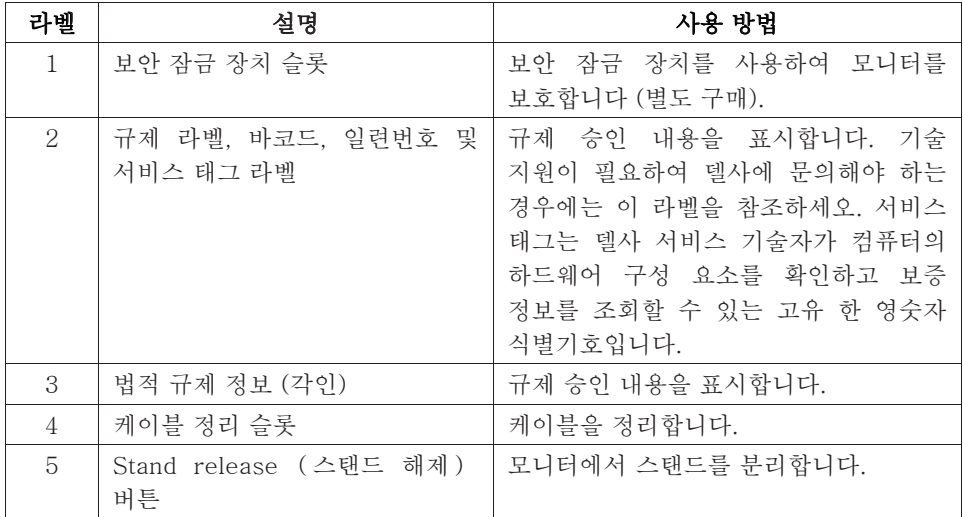

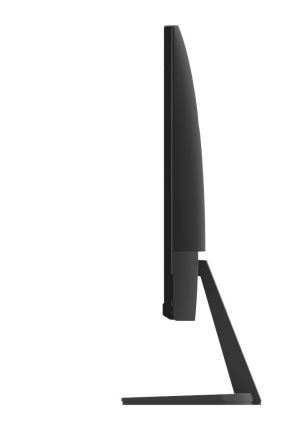

# 저면도, 모니터 스탠드가 없을 경우

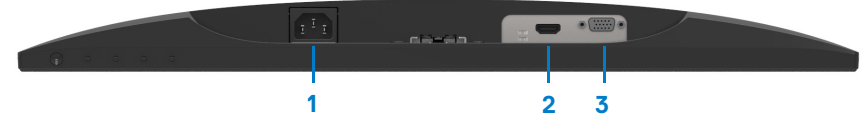

SE2419H/SE2419HX/SE2719H/SE2719HX

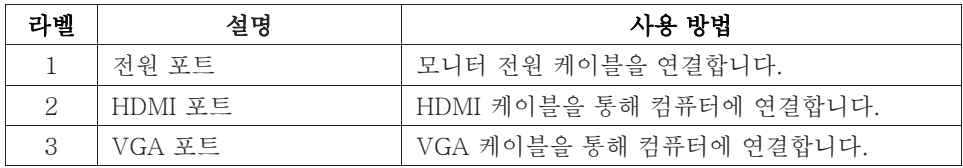

# <span id="page-9-0"></span>모니터 사양

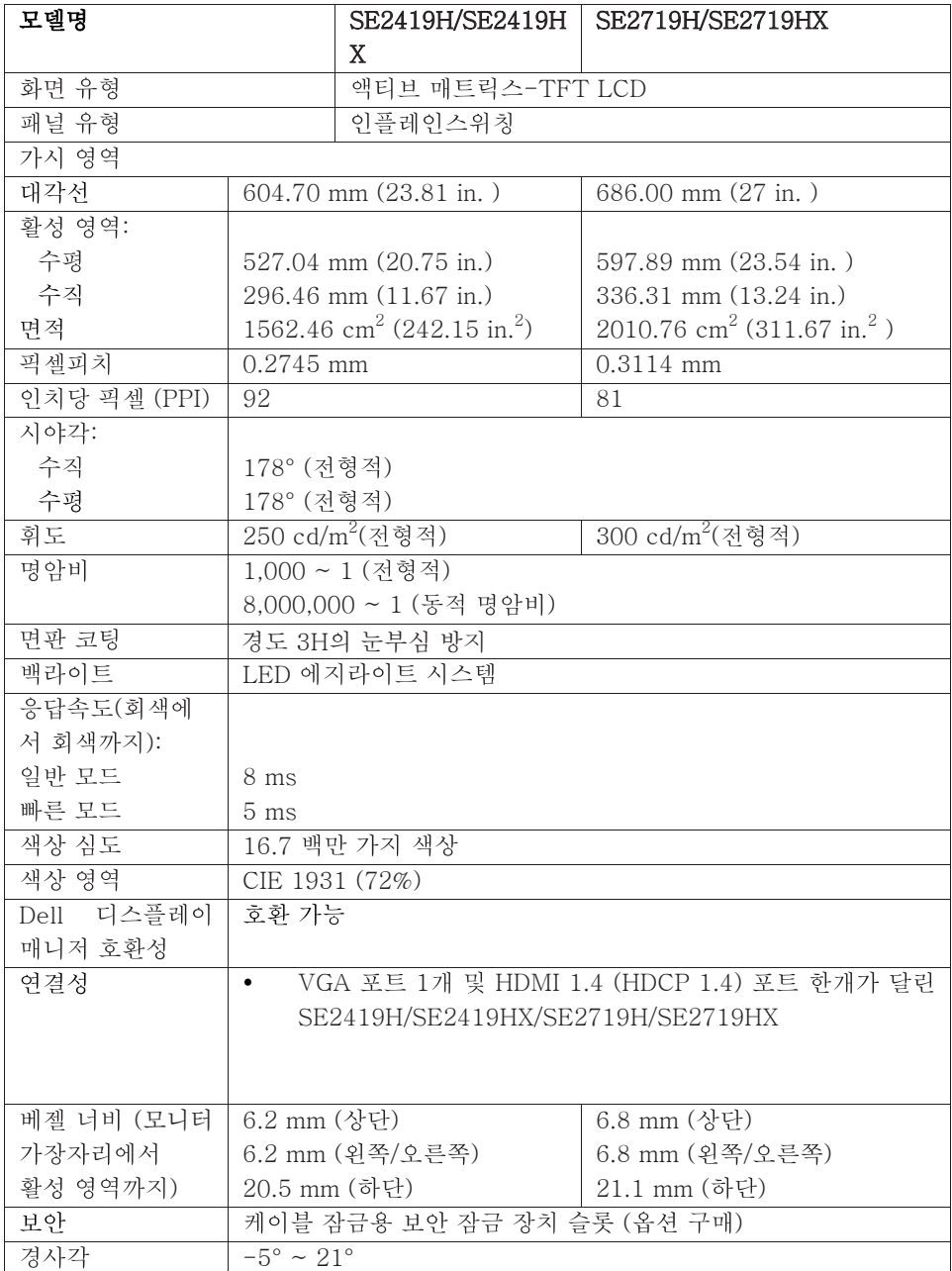

# 10 | 모니터 정보

# 해상도 사양

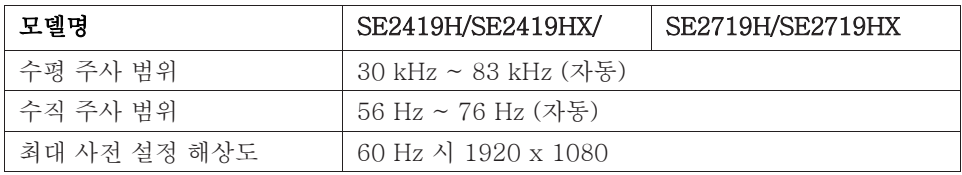

# 프리셋 디스플레이 모드

### SE2419H/SE2419HX/SE2719H/SE2719HX

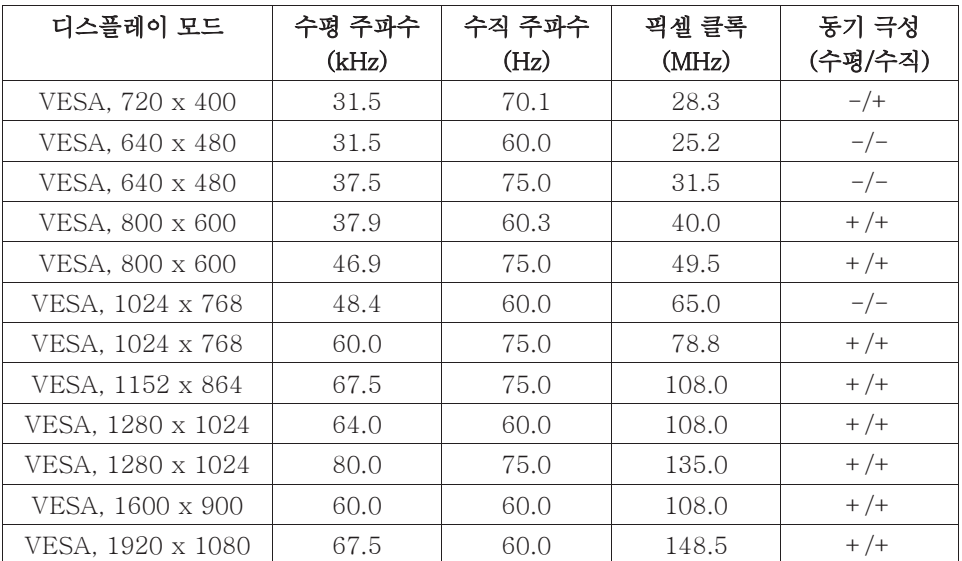

전기 사양

| 모델명                 | SE2419H/SE2419HX<br>SE2719H/SE2719HX                                                         |
|---------------------|----------------------------------------------------------------------------------------------|
| 비디오 입력 신호           | 아날로그 RGB: 0.7 볼트 ± 5 %, 입력 임피던스는 75옴<br>HDMI 1.4 (HDCP 1.4), 각차동 라인 당 600mV, 차동1쌍<br>당 100 옴 |
| 동기화 입력 신호           | 수평별 및 수직별 동기화, 무극성 TTL 레벨,<br>SOG (그린 복합동기)                                                  |
| AC 입력 전압/<br>주파수/전류 | 100 VAC ~ 240 VAC/50 Hz 또는 60 Hz $\pm$ 3 Hz/1.5 A                                            |
| 돌입 전류               | 30A (120V AC 입력)<br>60A (240V AC 입력)                                                         |

# 물리적 특성

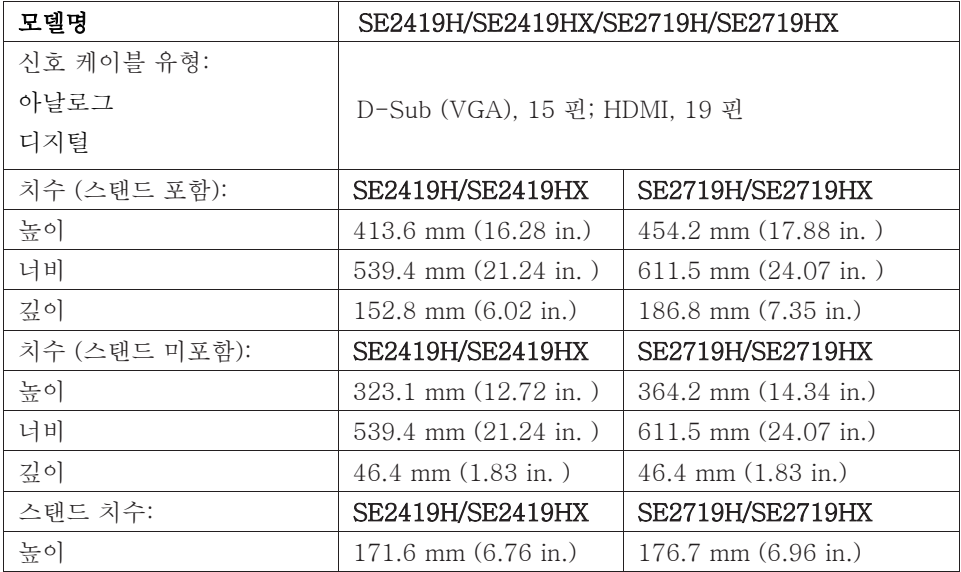

# 12 | 모니터 정보

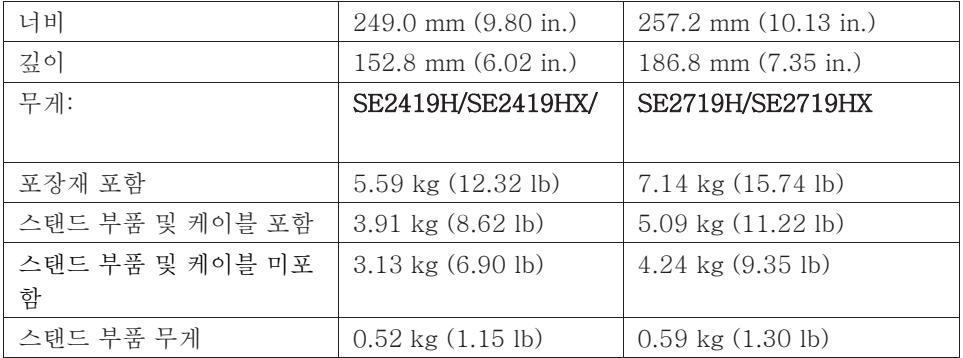

# 환경적 특성

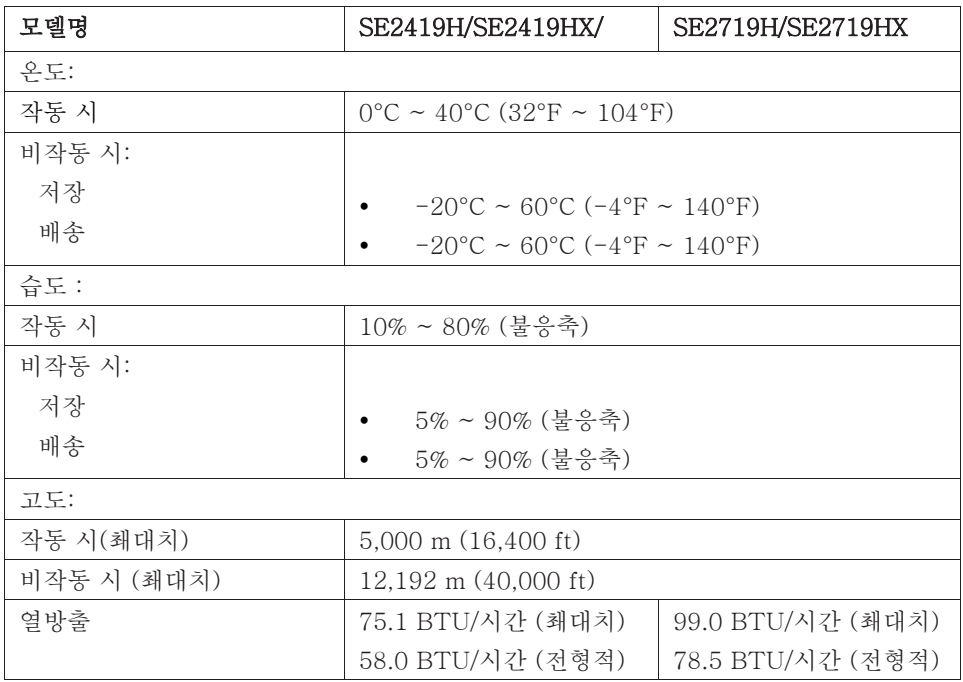

# <span id="page-13-0"></span>전원 관리 모드

컴퓨터에 VESA의 DPM 인증 획득 그래픽 카드 또는 소프트웨어가 설치되어 있을 경우, 컴퓨터를 사용하지 않을 때 모니터가 자동으로 전원 소비량을 줄일 수 있습니다. 이를 절전 모드라고 합니다\*. 컴퓨터가 키보드, 마우스 또는 기타 입력 장치를 통한 입력을 감지하면 모니터가 자동으로 다시 작동을 시작합니다. 자동 절전 기능의 전력 소비 및 신호는 다음 표와 같습니다.

\*모니터에서 전원 케이블을 분리할 때만 꺼짐 모드에서의 전력 소비가 0이 될 수 있습니다.

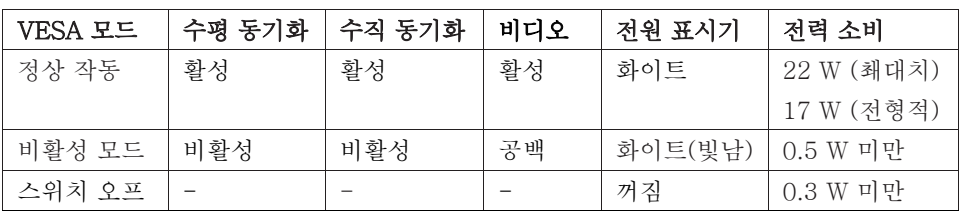

### SE2419H/SE2419HX

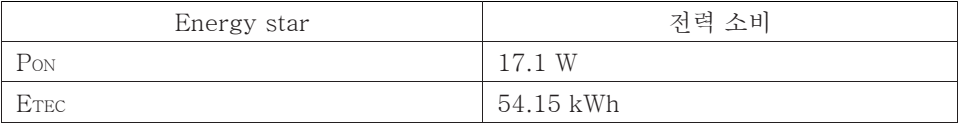

# SE2719H/SE2719HX

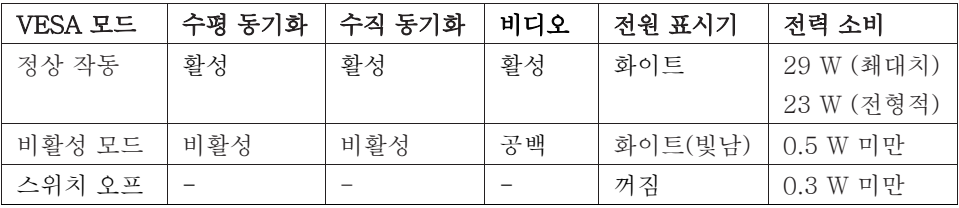

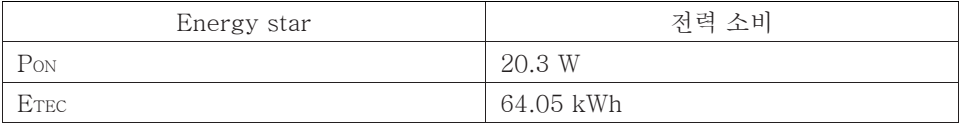

### 14 | 모니터 정보

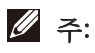

### PON: Energy Star가 정의한 모드 전력 소비를 가르킵니다.

ETEC: Energy Star가 정의한 총에너지 소비 (kWh)를 가르킵니다.

이 문서는 정보 제공 용이며 실험실 성능을 반영합니다. 소프트웨어, 구성 요소 및 당신이 주문하신 주변장치에 따라 제품이 다르게 작동 할 수 있으며 그럴 경우 당사는 해당 정보를 업데이트 할 의무가 없습니다. 따라서 고객은 전기적 공차 또는 기타 사항에 대한 결정을 내릴 때 이 정보에 의존해서는 안됩니다. 정확성 또는 완전성에 대한 어떠한 명시적 또는 묵시적 보증도 제공하지 않습니다.

OSD 기능은 정상 작동 모드에서만 작동 가능합니다. 비활성 모드에서 임의의 버튼을 누르면 다음 메시지 중 하나가 표시됩니다.

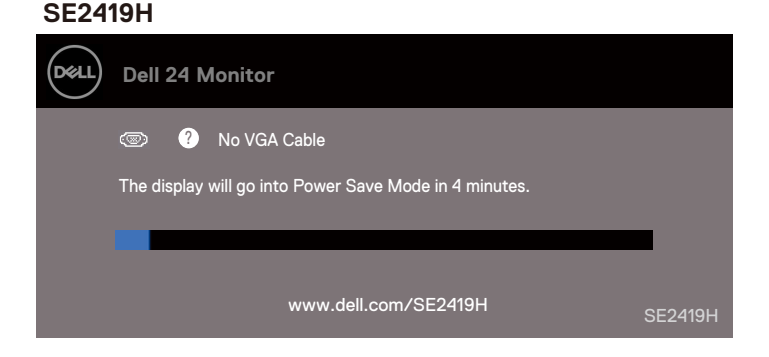

#### **SE2419HX**

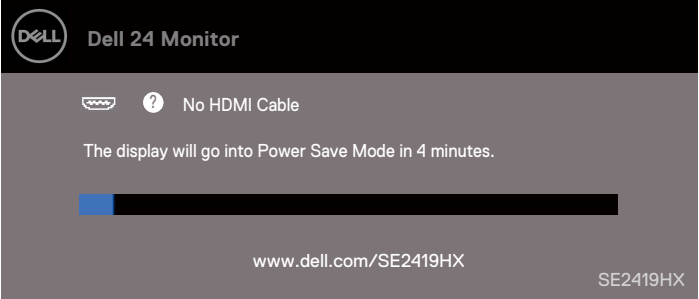

모니터 정보 | 15

**SE2719H**

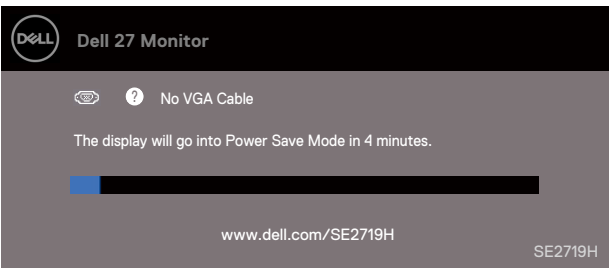

#### **SE2719HX**

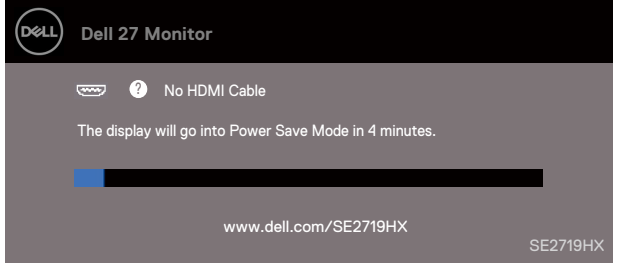

컴퓨터와 모니터를 활성화하려면 OSD에 액세스하세요.

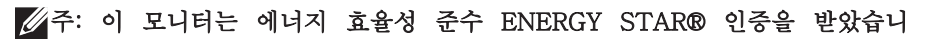

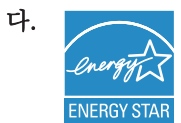

# <span id="page-16-0"></span>플러그 앤 플레이 기능

플러그 앤 플레이 호환성 시스템이라면 모니터를 설치할 수 있습니다. 식별 데이터(EDID)를 자동으로 컴퓨터 시스템에 제공하므로 시스템이 자체로 환경을 설정하고 모니터 설정을 최적화 할 수 있습니다. 대부분의 모니터 설치는 자동으로 수행됩니다. 하지만 본인의 필요에 따라 다른 설정을 선택할 수도 있습니다. 모니터 설정 변경에 대한 자세한 내용은 모니터 [작동방법을](#page-23-0) 참조하세요.

#### <span id="page-16-1"></span>LCD 모니터 품질 및 픽셀 정책

LCD 모니터 제조 과정에서 하나 이상의 픽셀이 변하지 않는 상태로 고정되는 현상은 흔히 발생하지 않으며 디스플레이 품질이나 사용 편리성에 영향을 미치지 않습니다. 델사의 모니터 품질 및 픽셀 정책에 대한 자세한 내용은 델사의 서포트 사이트 [www.dell.com/support/monitors](http://www.dell.com/Support/monitors)를 방문하여 확인하세요.

# <span id="page-16-2"></span>유지 관리 지침

#### 모니터 청소

- 경고: 모니터를 청소하기 전에 모니터 전원 케이블을 전원 콘센트에서  $\mathbb{A}$ 분리하세오.
- 주의: 모니터를 청소하기 전에 안전 [설명서](#page-61-0) 를 읽으시고 관련 규정을 준수하세요.

정확한 조작을 위해 모니터 포장 풀기, 청소 또는 취급시 아래 목록의 지침을 따라주세요.

- 동물을 살찍 적신 깨끗한 천으로 화면을 닦습니다. 가능한 경우 정전기 방지 코팅에 적합한 특수 스크린 청소 티슈나 용액을 사용합니다. 벤젠, 시너, 암모니아, 연마제 또는 압축 공기는 사용하지 않습니다.
- 물을 살짝 적신 천으로 모니터를 닦습니다. 모니터에 유백색 흔적을 남기는 세제가 존재하므로 어떤 종류의 세제도 사용하지 마세요.
- 모니터 포장을 풀 때 흰 가루가 생기면 천으로 닦으세요.
- 검은색 모니터는 긁힐 수 있으므로 조심해서 다루어야 합니다.
- 최상의 모니터 화질을 유지하기 위해 동적으로 변경되는 화면 보호기를 사용합니다. 모니터를 사용하지 않을 때는 모니터 전원을 끕니다.

#### 모니터 정보 | 17

# <span id="page-17-0"></span>모니터 설치

# <span id="page-17-1"></span>스탠드 연결

# 주: 공장에서 모니터를 출하할 때 스탠드가 부착되어 있지 않습니다.

### 주: 다음 절차는 모니터와 함께 제공된 스탠드에 적용됩니다.

모니터 스탠드 연결 절차:

1. 스탠드 라이저를 스탠드에 연결한 다음 스탠드의 나사를 조입니다.

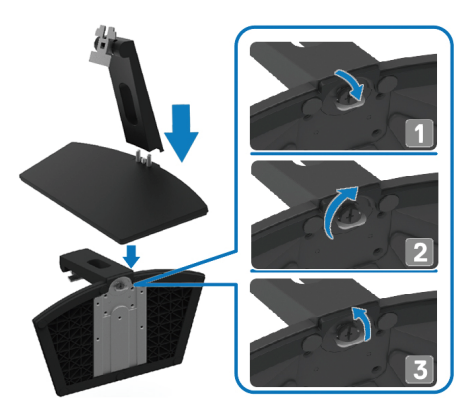

2. 스탠드 라이저 브래킷을 모니터 뒤쪽의 홈에 맞춥니다.

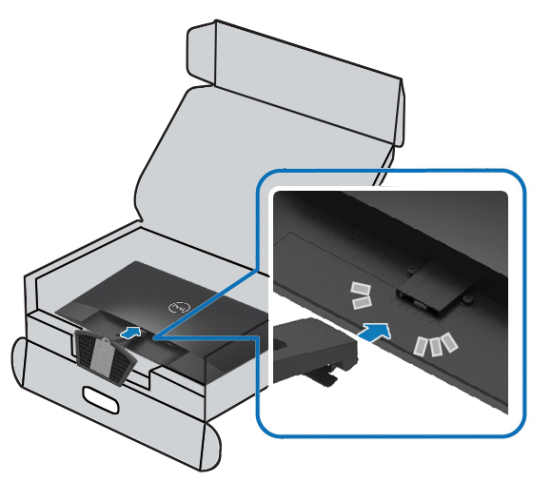

3. 제자리에 고정될 때까지 스탠드 어셈블리를 밀어 넣습니다.

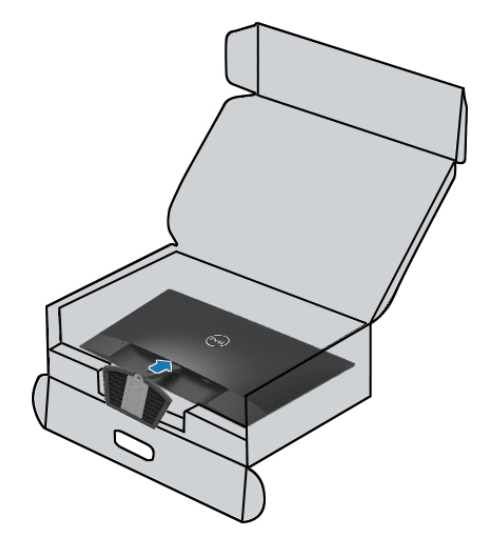

# <span id="page-19-0"></span>모니터 연결하기

경고: 이 부분 절차를 시작하기 전에 안전 [설명서의](#page-61-0) 내용에 따라 주세요.  $\mathbf{\Lambda}$ 

주: 모든 케이블을 동시에 컴퓨터에 연결하는 일이 없도록 하세요.  $\mathscr{U}$ 모니터에 케이블을 연결하기 전에 케이블 정리 슬롯으로 케이블을 배선하는 것이 좋습니다.

모니터를 컴퓨터에 연결하는 절차

1. 컴퓨터를 끄고 전원 케이블을 분리하세요.

2. VGA 또는 HDMI 케이블로 모니터와 컴퓨터를 연결합니다.

# VGA 케이블 연결방식

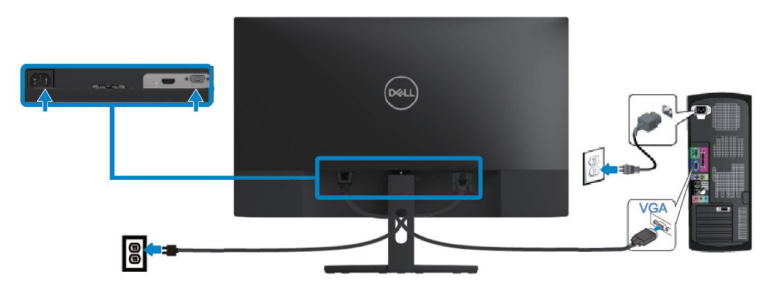

HDMI 케이블 연결방식

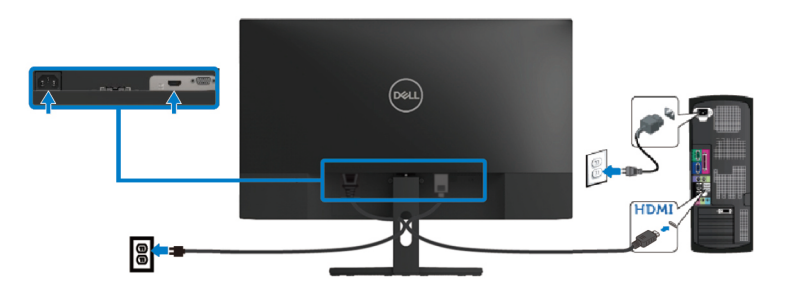

# 케이블 정리

케이블 정리 슬롯으로 모니터에 연결된 케이블을 정리합니다.

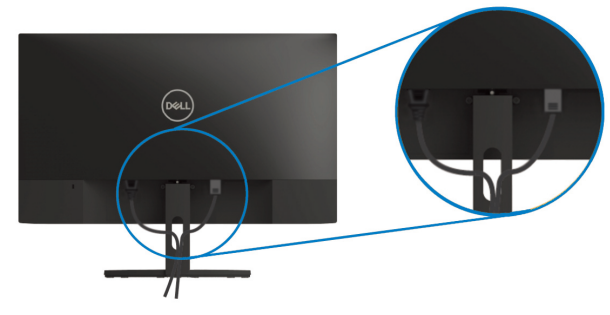

스탠드 분리방법

- 주: 받침대를 분리 할 때 화면 긁힘을 방지하기 위해 모니터를 부드럽고 Ø 깨끗한 표면에 놓습니다.
- 주: 다음 절차는 모니터와 함께 제공된 스탠드에 적용됩니다.U

<span id="page-21-0"></span>스탠드 분리 절차:

1. 모니터를 책상 위의 부드러운 천이나 쿠션 위에 놓습니다.

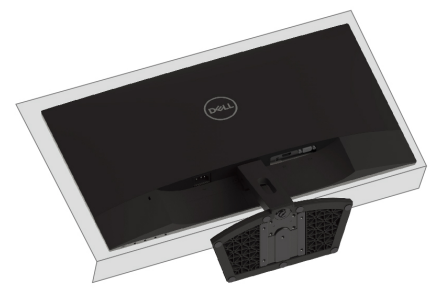

<span id="page-21-1"></span>2. 분리 버튼을 누르기 위해 받침대를 아래쪽으로 기울입니다.

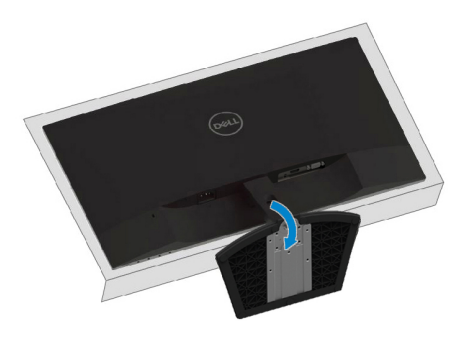

3. 긴 드라이버를 사용하여 분리 버튼을 누릅니다.

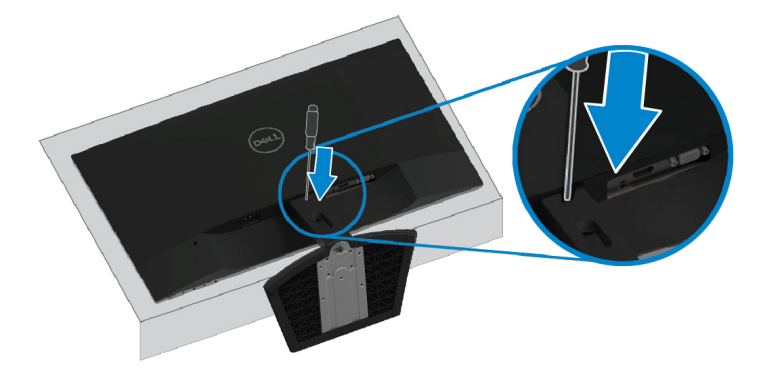

4. 분리 버튼을 누른 상태에서 받침대를 당겨 빼냅니다.

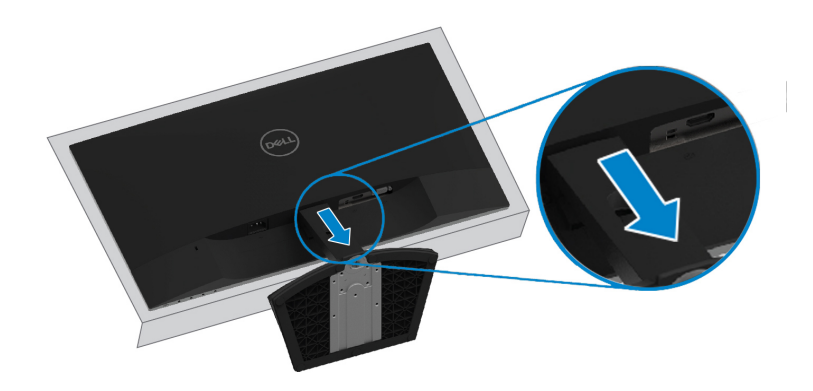

# <span id="page-23-0"></span>모니터 작동방법

# <span id="page-23-1"></span>모니터 켜기

버튼을 눌러 모니터를 켭니다.

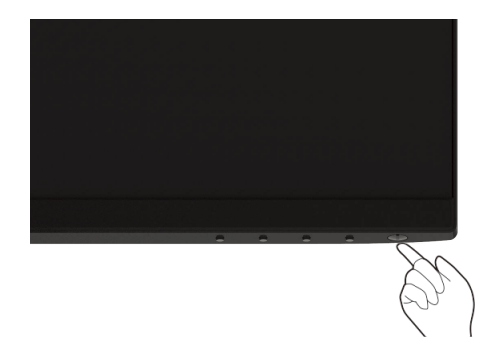

# <span id="page-23-2"></span>정면 패널 제어 사용방법

모니터의 하단 가장자리에있는 제어 버튼을 사용하여 화면 이미지를 조정합니다.

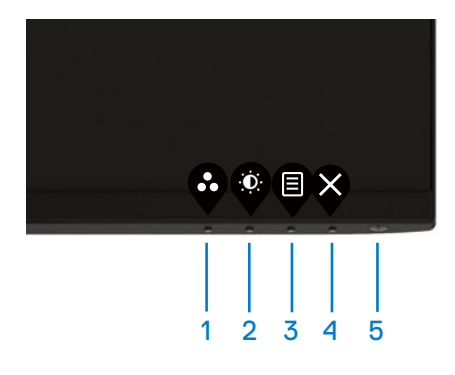

제어 버튼에 대한 설명은 다음 표를 참조하세요.

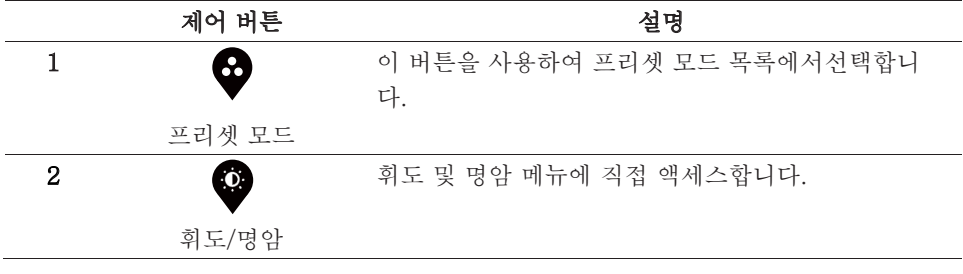

### 24 | 모니터 작동방법

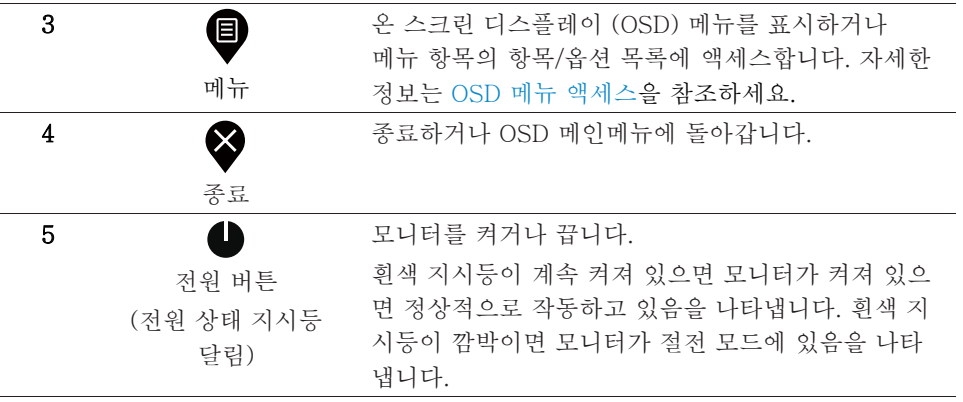

# OSD 제어

모니터의 하단 가장자리에 있는 단추를 사용하여 이미지 설정을 조정합니다.

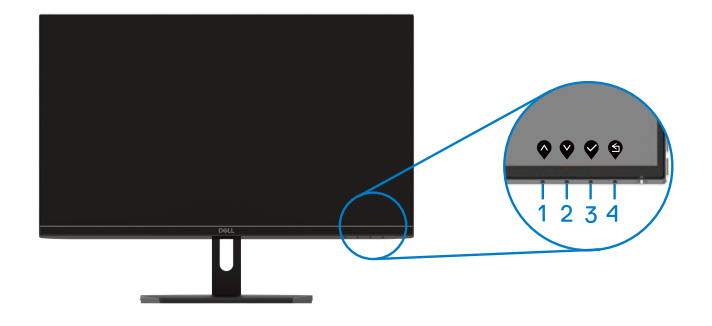

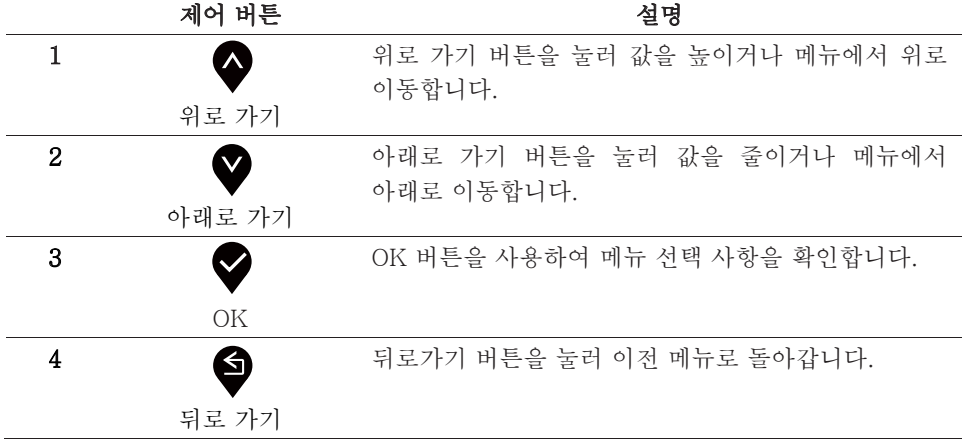

# <span id="page-25-1"></span><span id="page-25-0"></span>온 스크린 디스플레이 (OSD) 메뉴 사용방법

OSD 메뉴에 액세스

# 주: 다른 메뉴로 이동하거나 OSD 메뉴를 종료하거나 OSD 메뉴가 자동으로 닫히기를 기다릴 때 모든 변경 내용은 자동으로 저장됩니다.

1. ♥ 버튼을 눌러 OSD 메인 메뉴를 표시합니다.

HDMI 입력을 위한 메인 메뉴

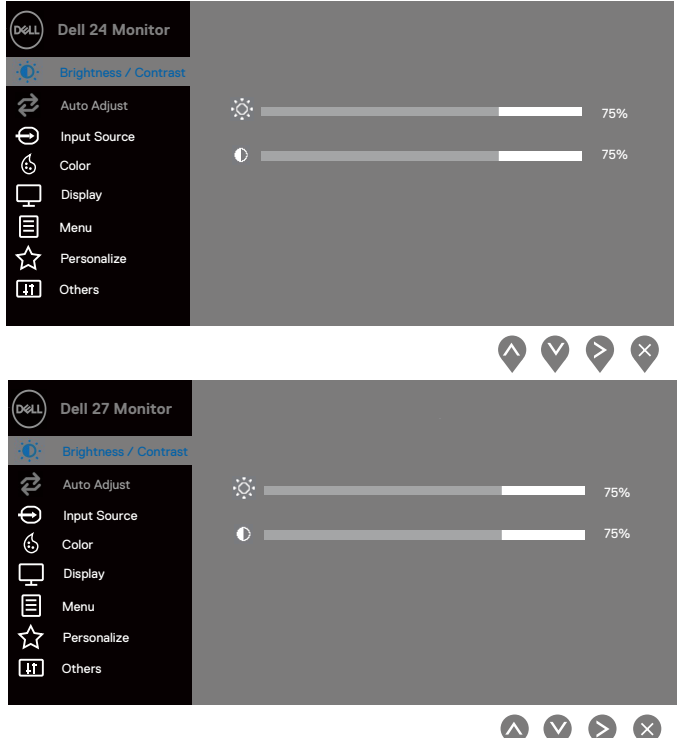

- 2. ♥ 와 ♥ 버튼을 눌러 설정 옵션 사이에서 이동합니다. 한 아이콘에서 다른 아이콘으로 이동할 때 옵션명이 강조 표시됩니다.
- 3. ◆ 버튼을 하버 누르면 강조 표시된 옵션이 활성화됩니다.
- 4. ♥ 와 ♥ 버튼을 눌러 원하시는 매개변수를 선택합니다.
- 5. ♥ 버튼을 누른 후, ♥ 와 ♥ 버튼을 사용하여 메뉴 표시기 내용에 따라 변경합니다.
- $6.$   $\bullet$  버튼을 선택하면 메인 메뉴에 돌아갑니다.
- 26 | 모니터 작동방법

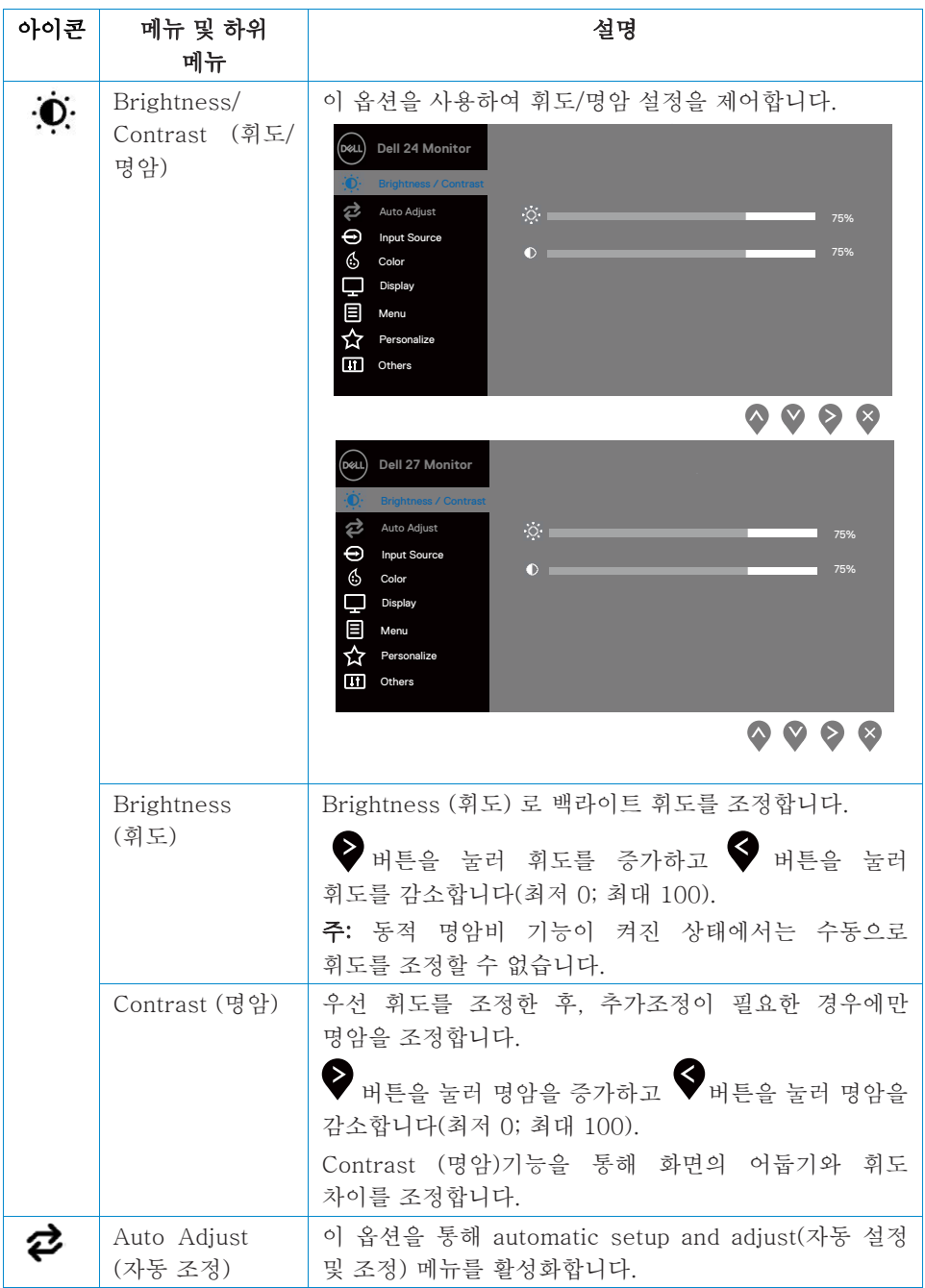

<span id="page-27-0"></span>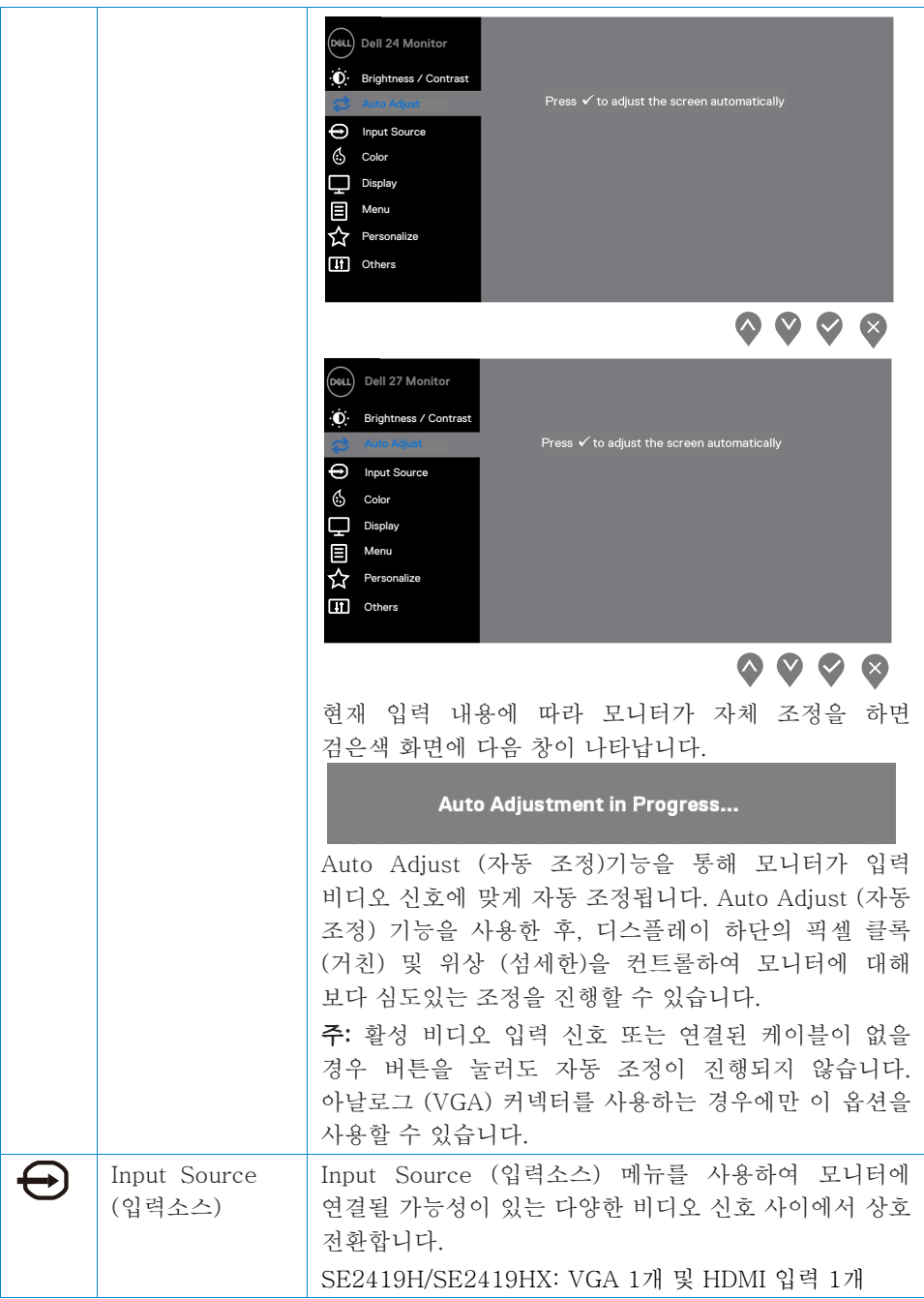

# 28 | 모니터 작동방법

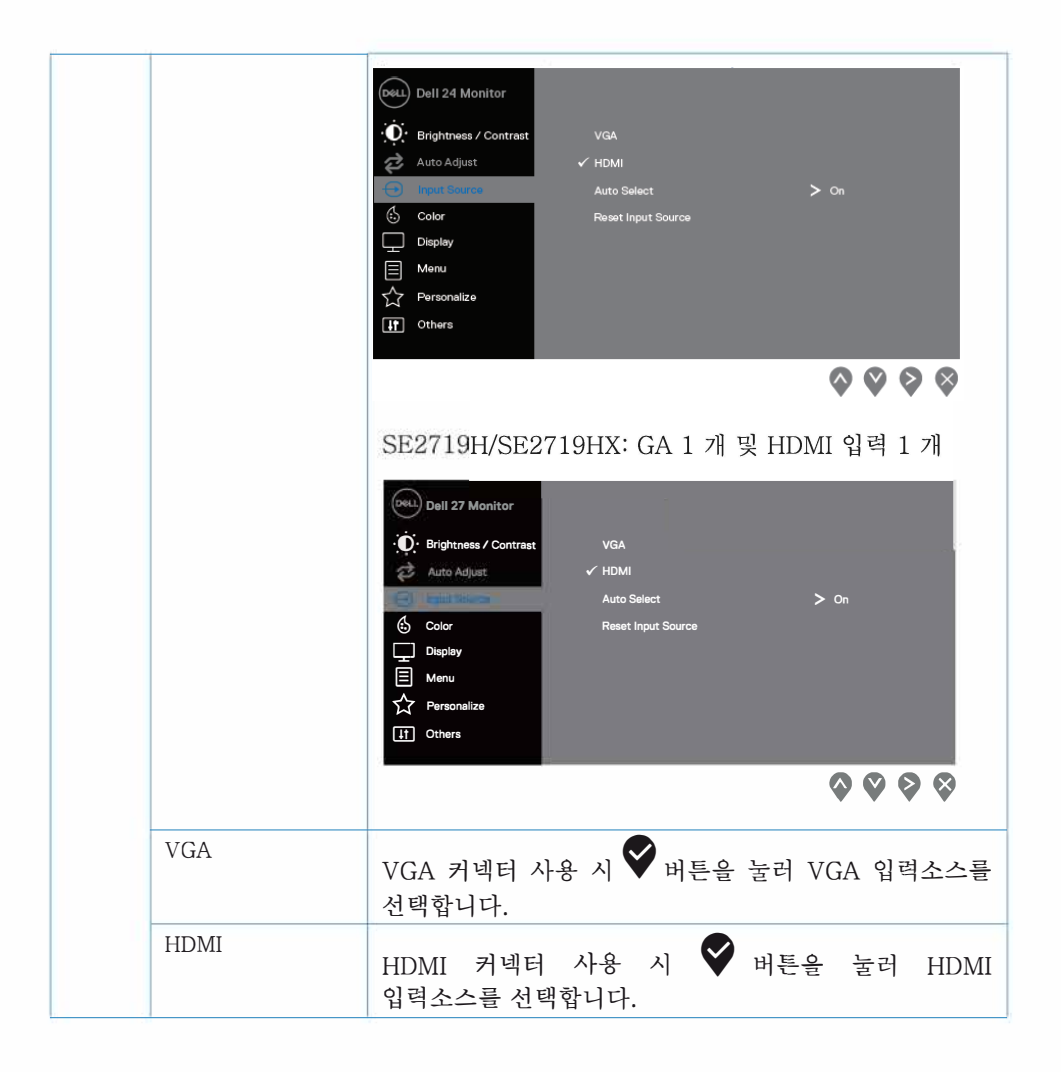

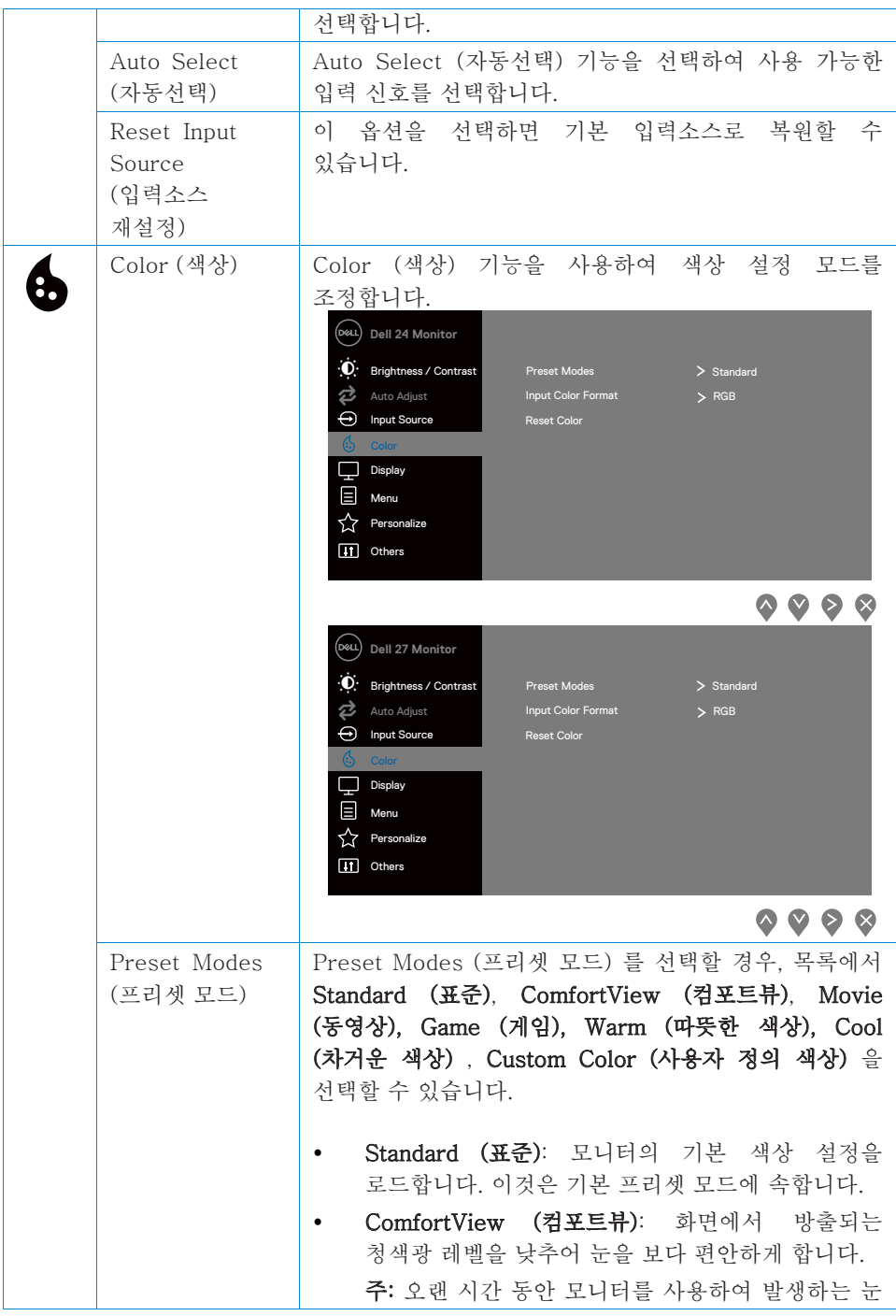

# 30 | 모니터 작동방법

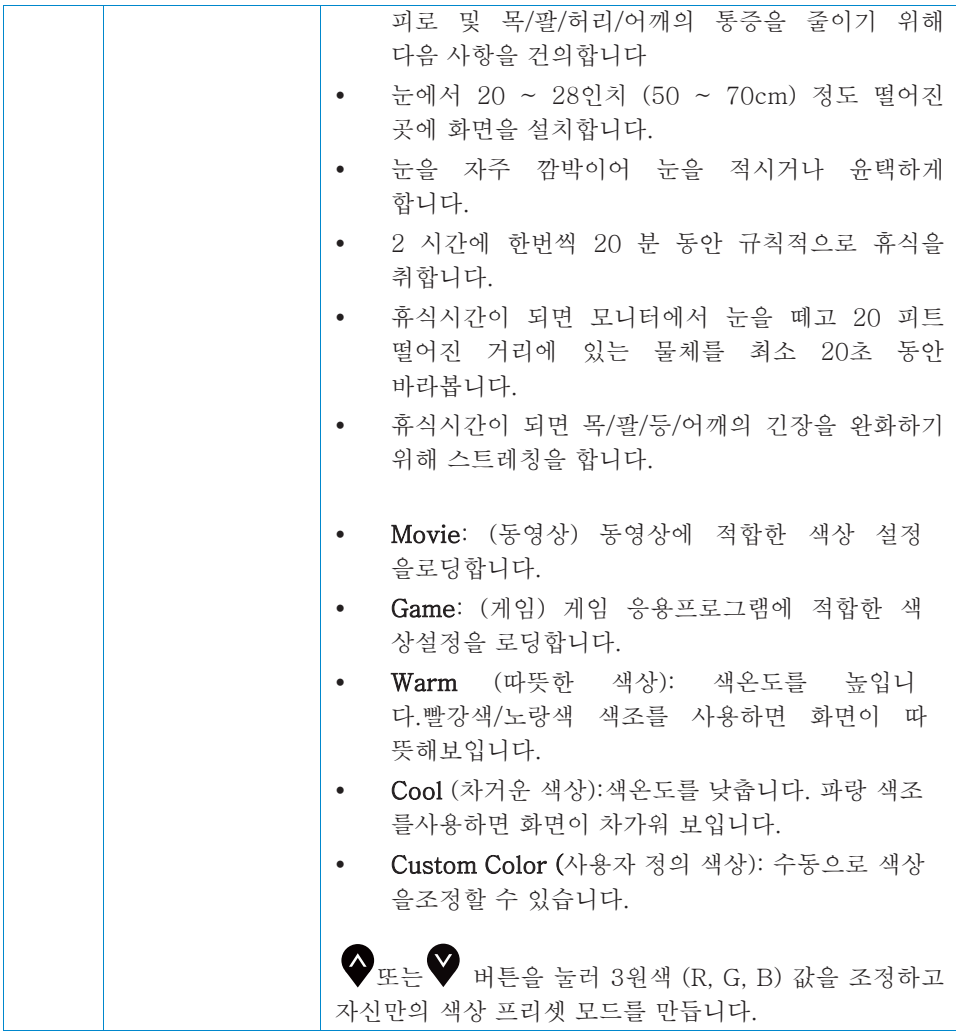

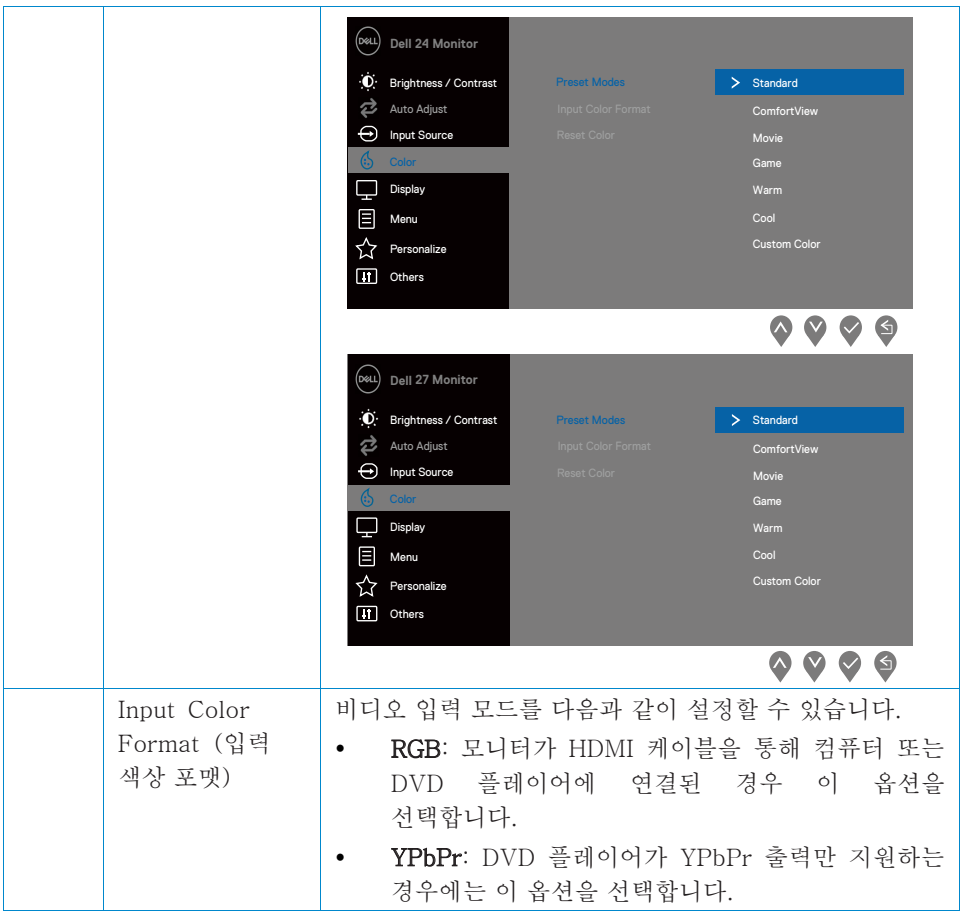

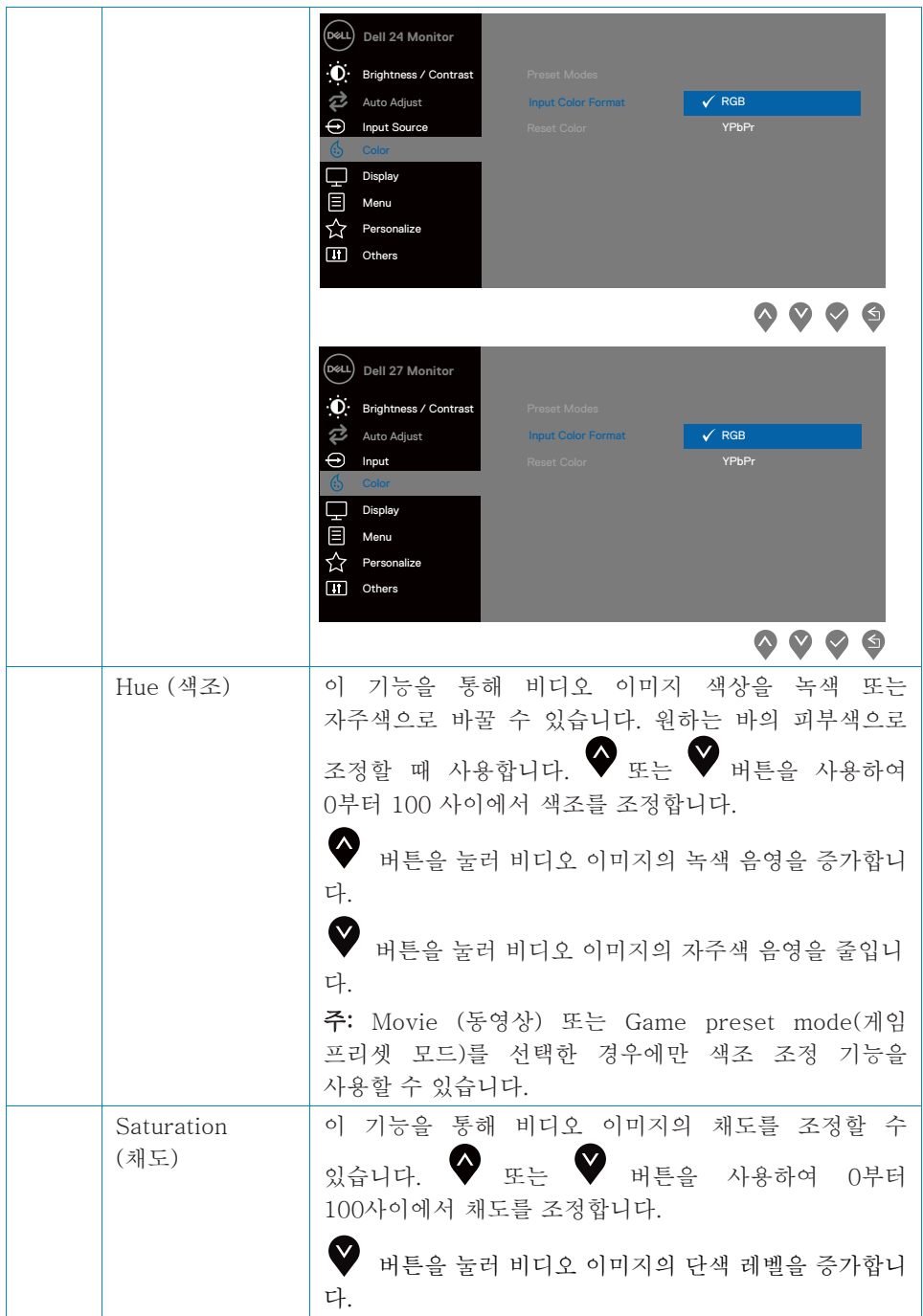

 $\sim$ 

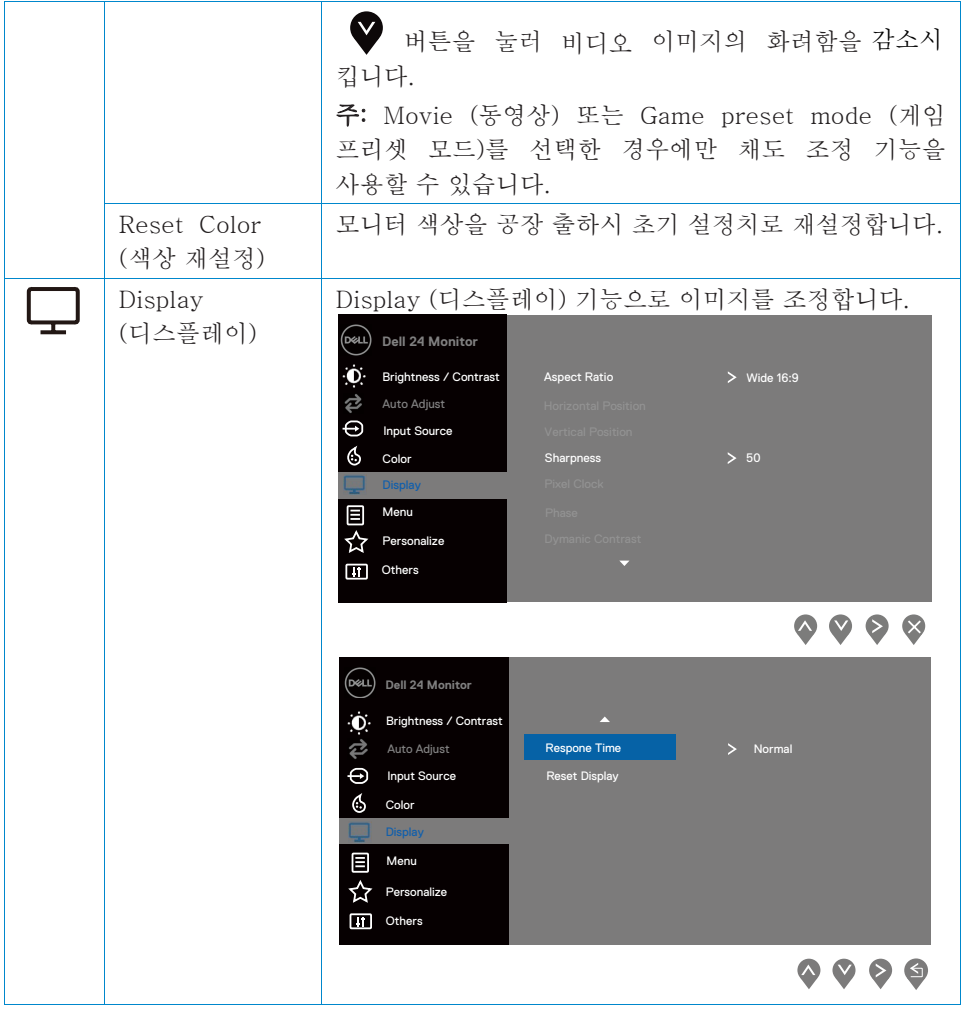

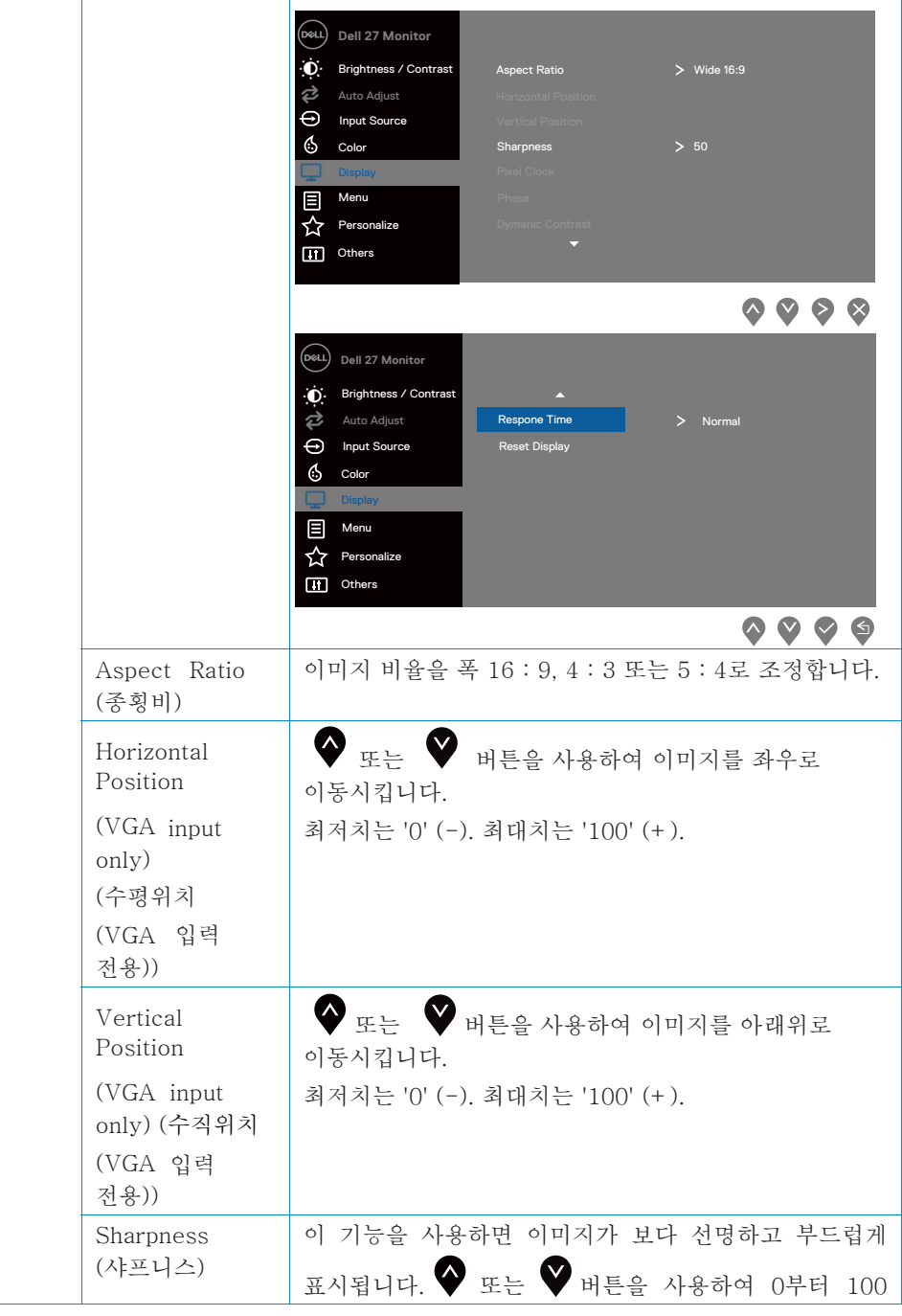

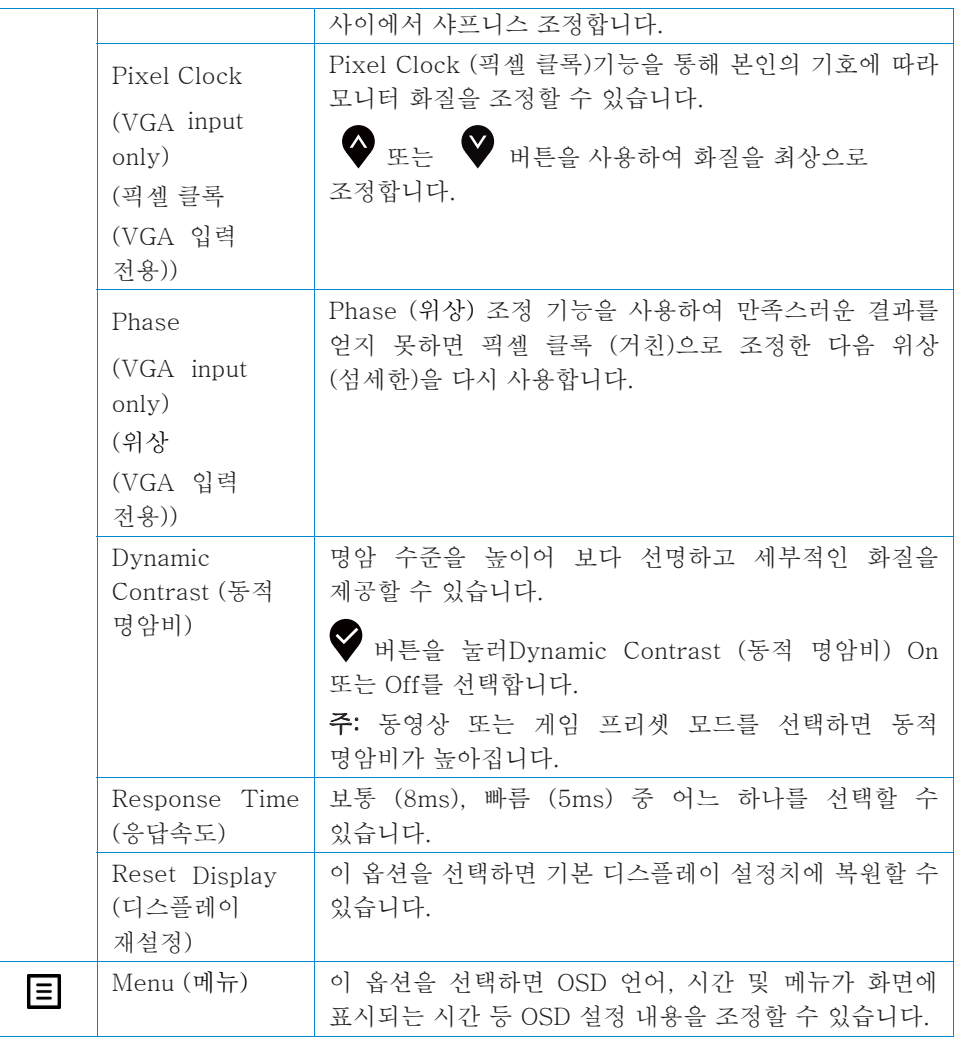

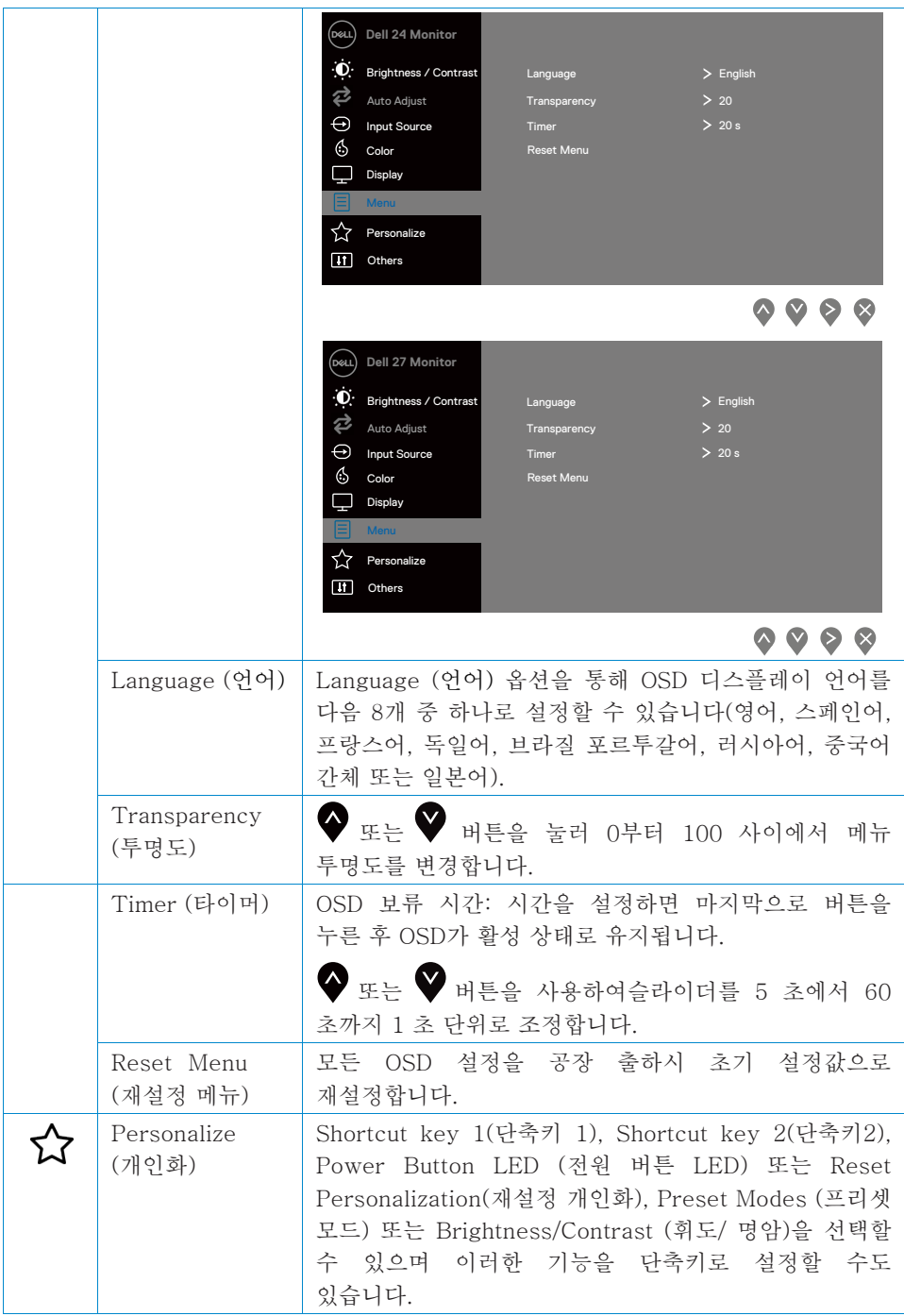

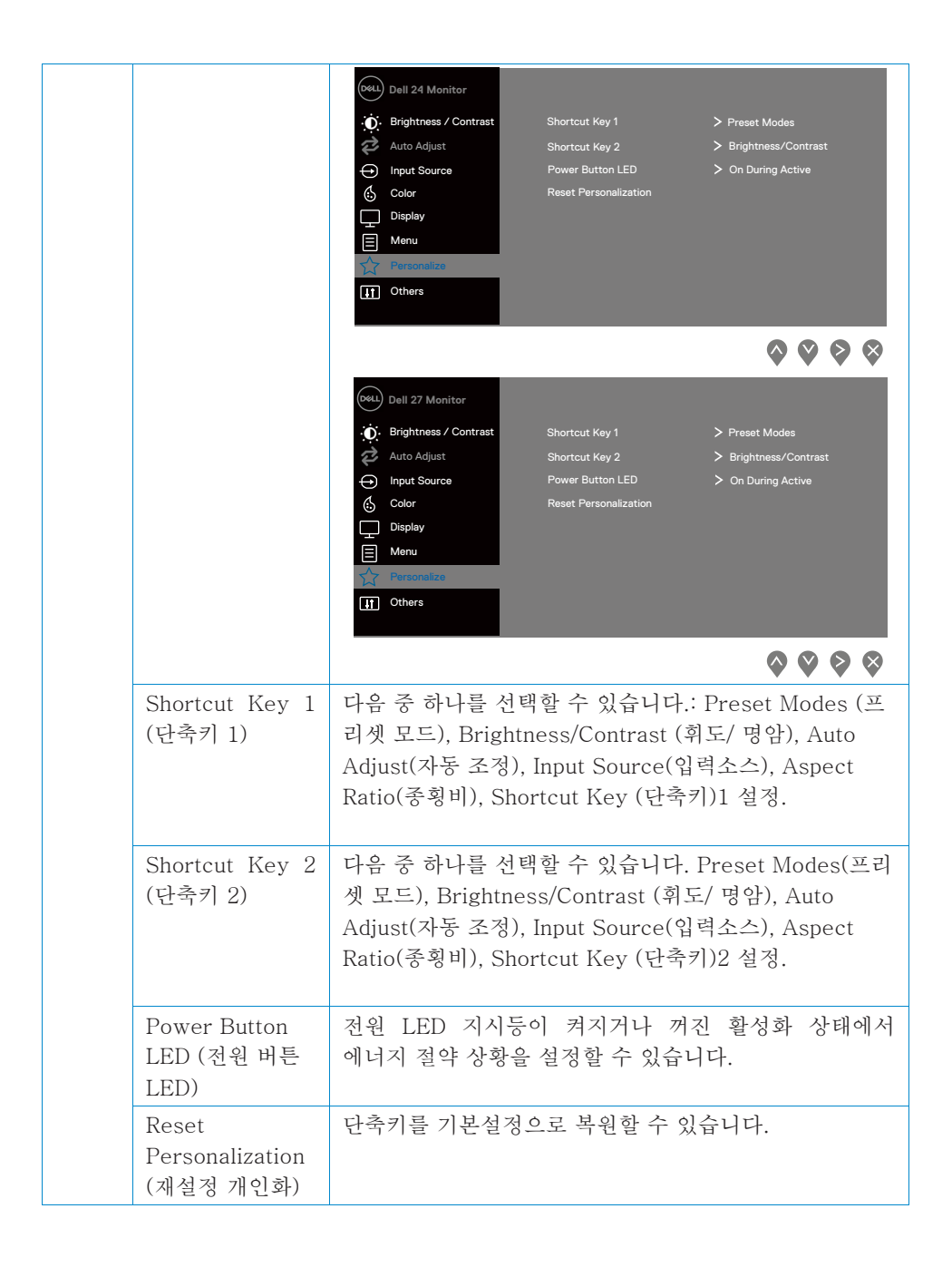

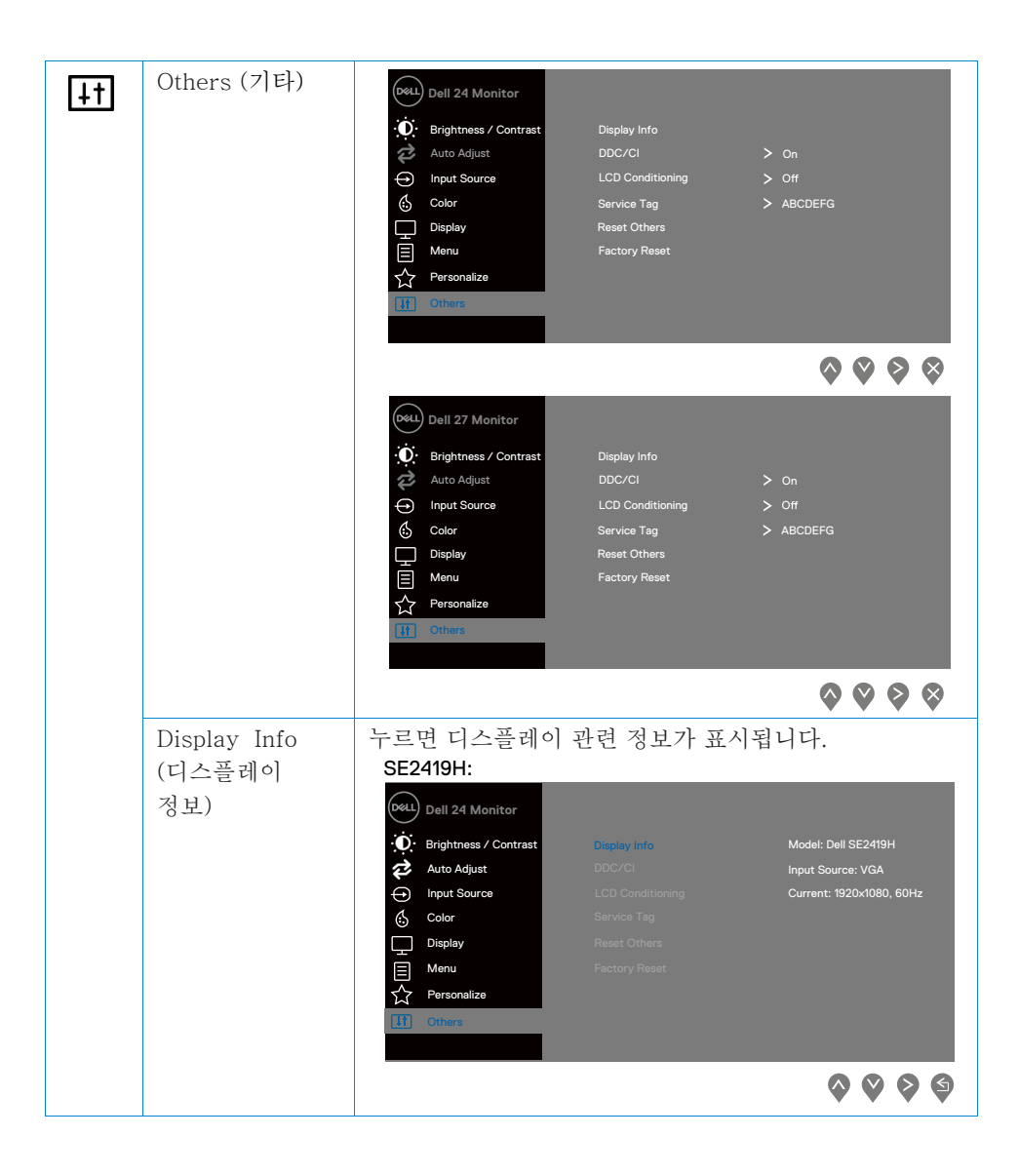

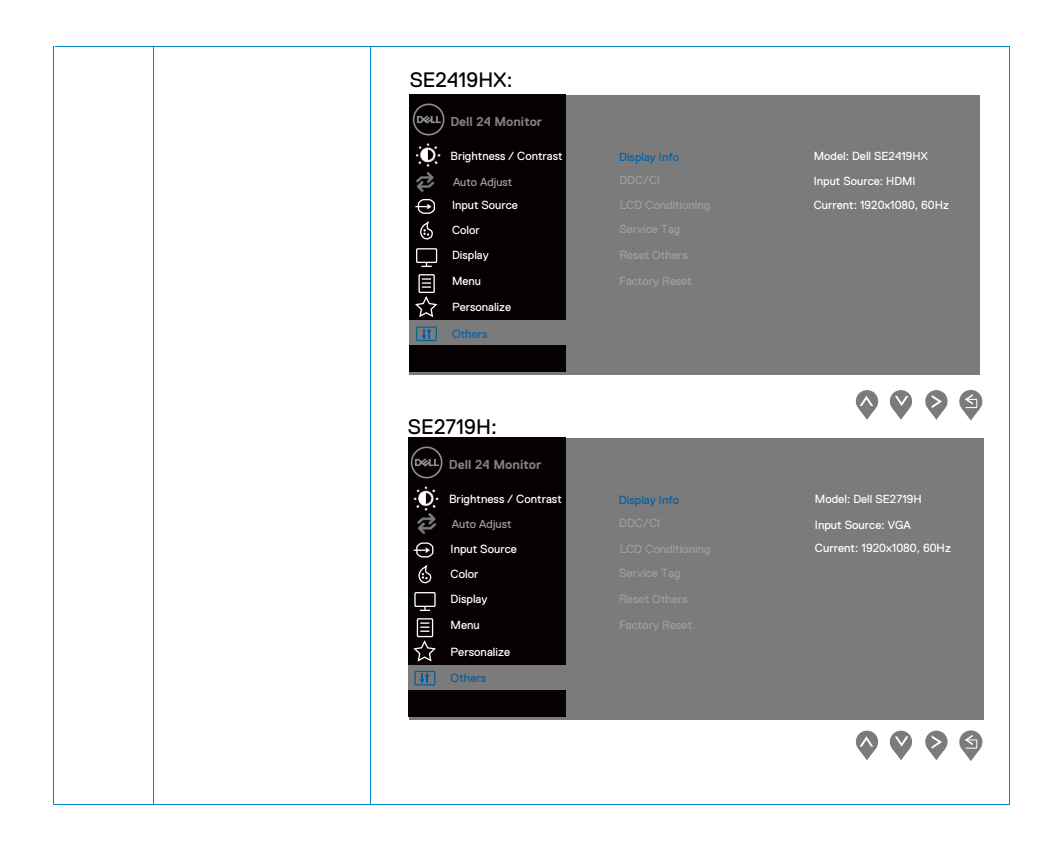

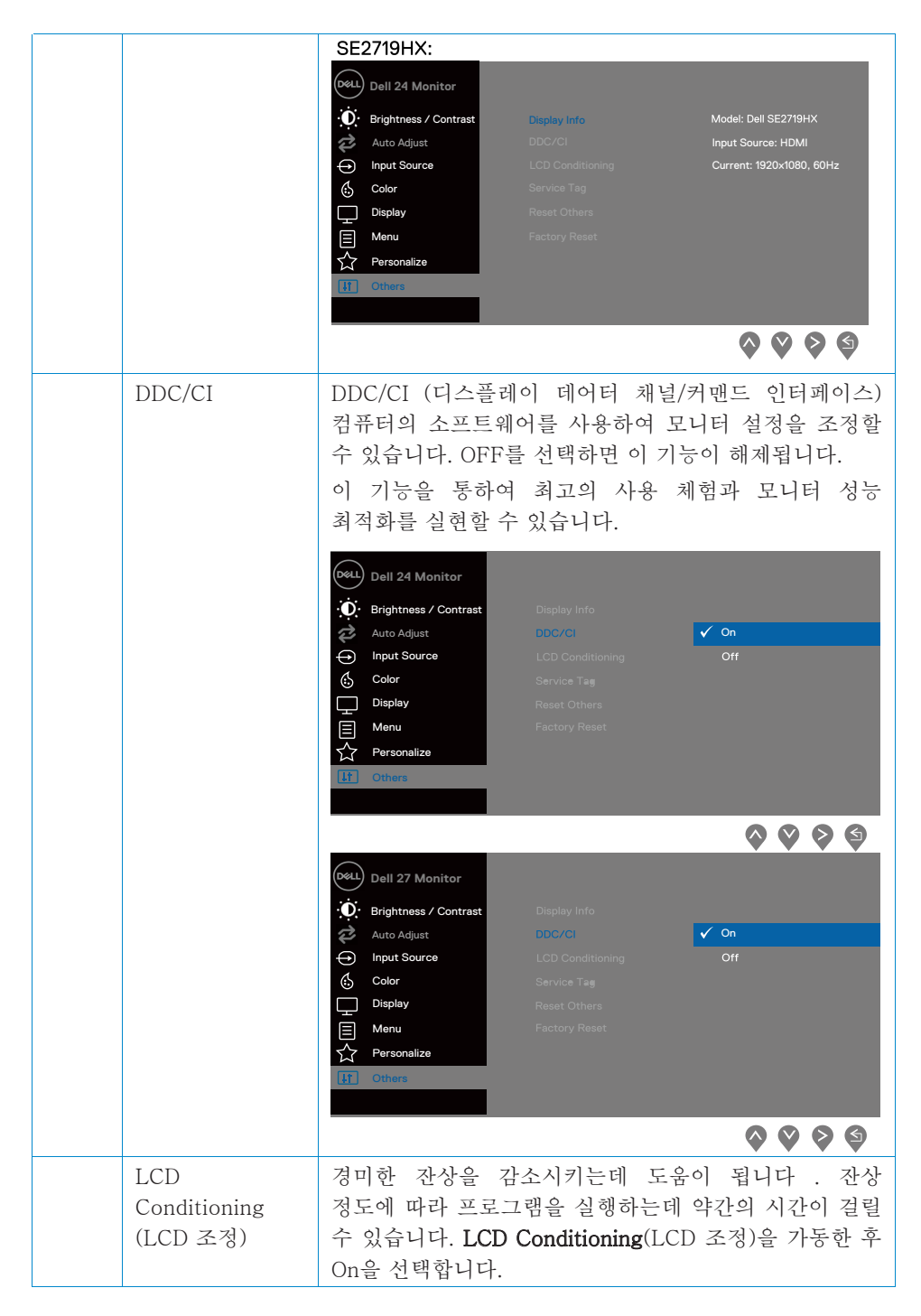

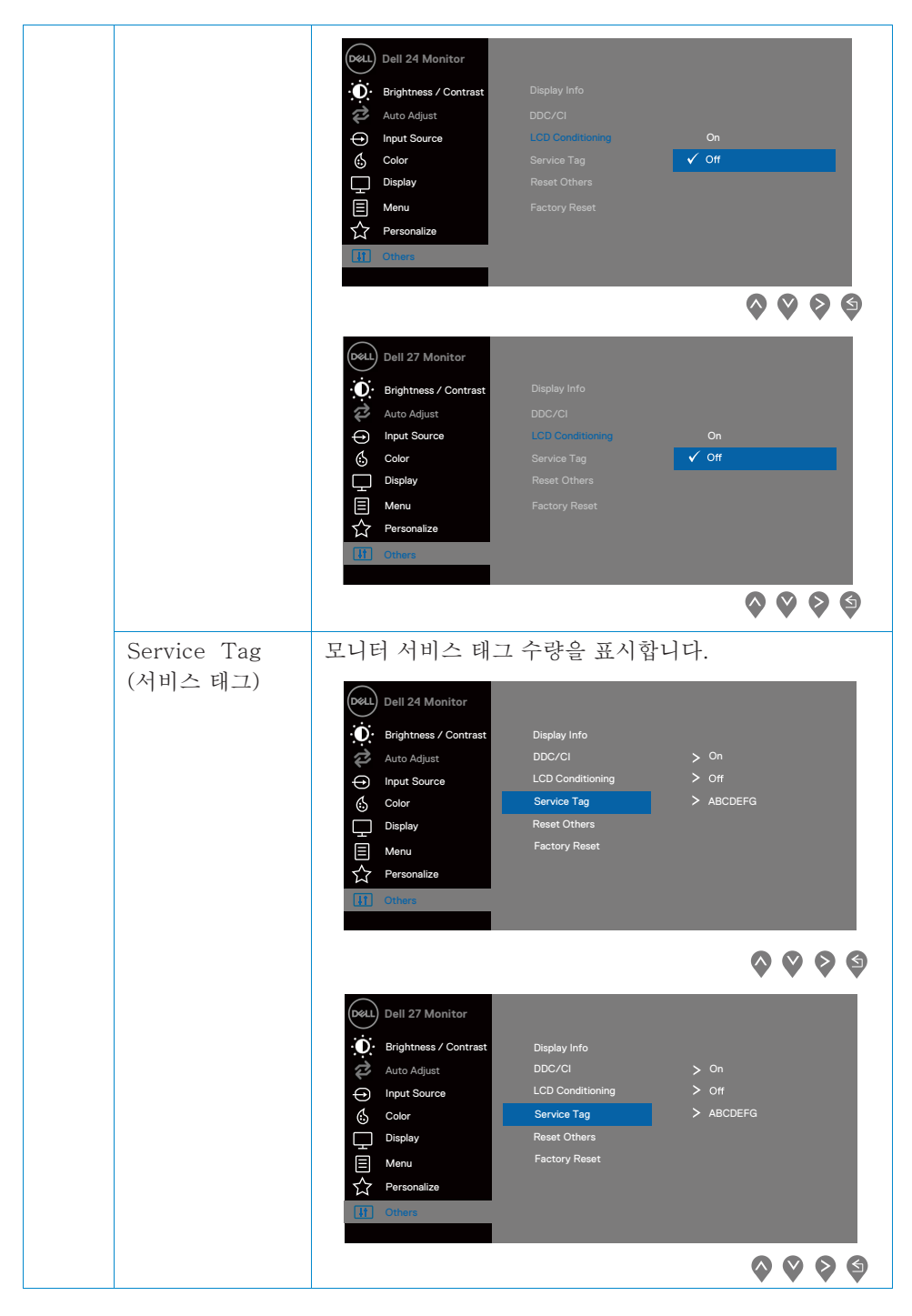

### 42 | 모니터 작동방법

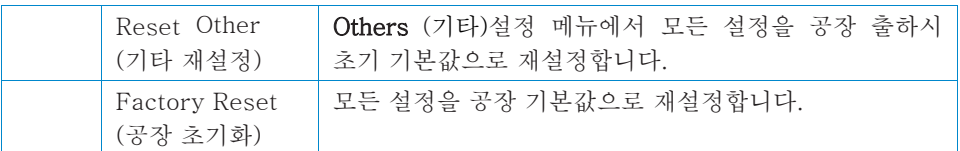

# 주: 모니터에는 LED 노화를 보상하기 위해 휘도를 자동으로 보정하는 기능이 내장되어 있습니다.

### OSD 경고 메시지

동영상 또는 게임 프리셋 모드에서 동적 명암 대비 기능을 사용하면 수동 휘도 조정 기능이 비활성화됩니다.

#### **SE2419H**

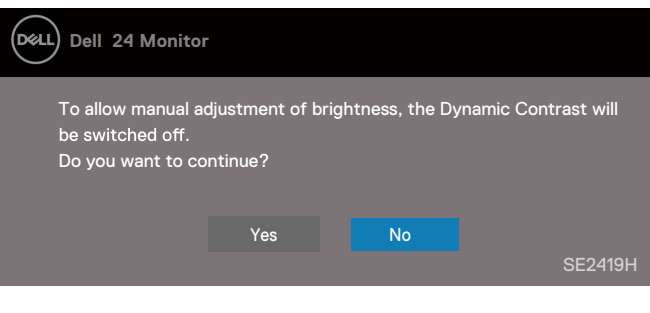

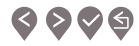

#### **SE2419HX**

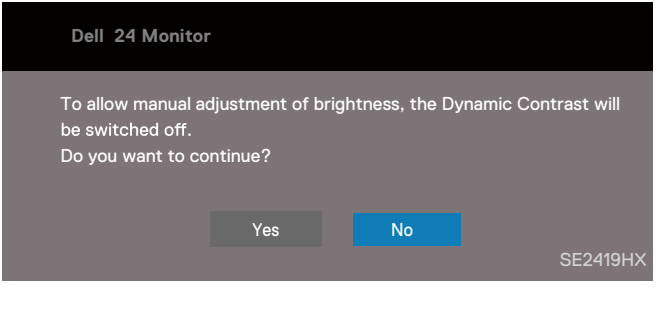

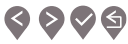

#### **SE2719H**

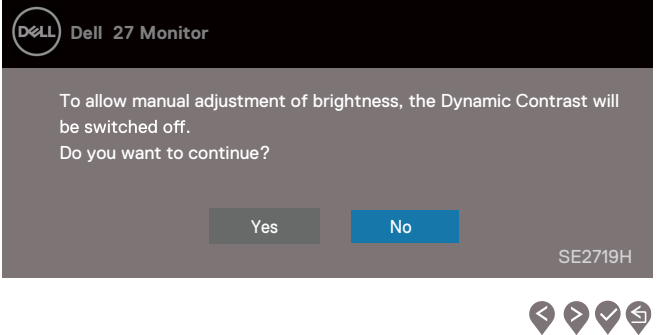

#### **SE2719HX**

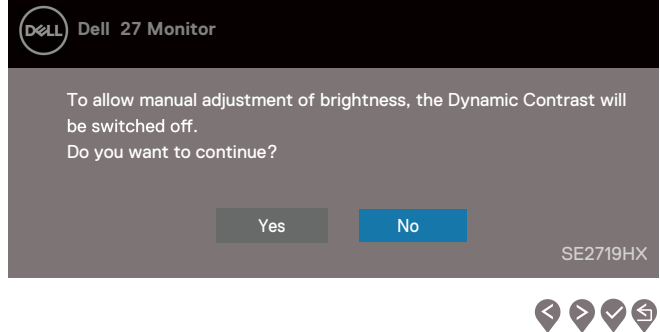

DDC/CI 기능이 비활성화 되기 전에 다음 메시지가 표시됩니다.

#### **SE2419H**

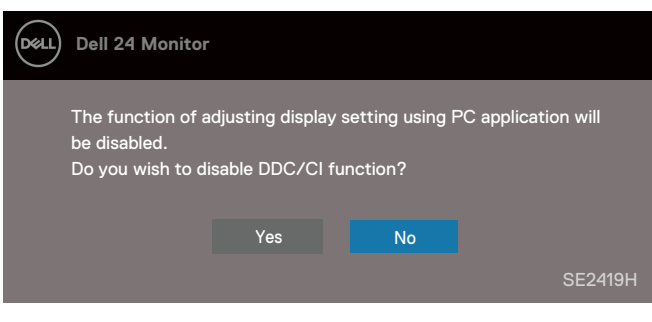

 $\bullet\bullet\bullet\bullet$ 

### **SE2419HX**

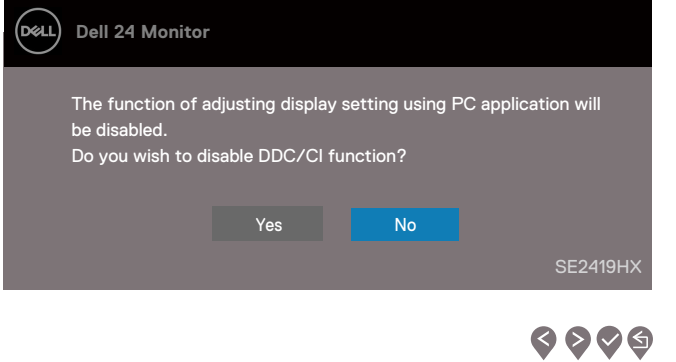

### **SE2719H**

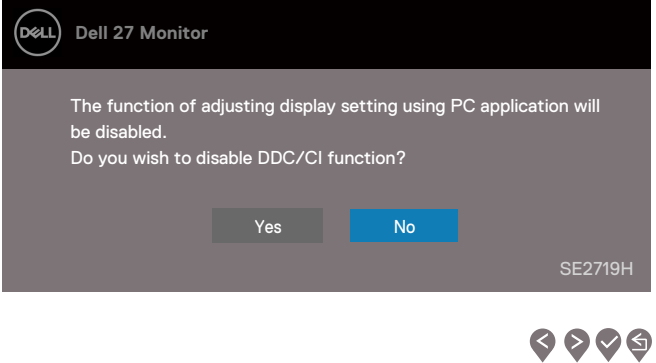

#### **SE2719HX**

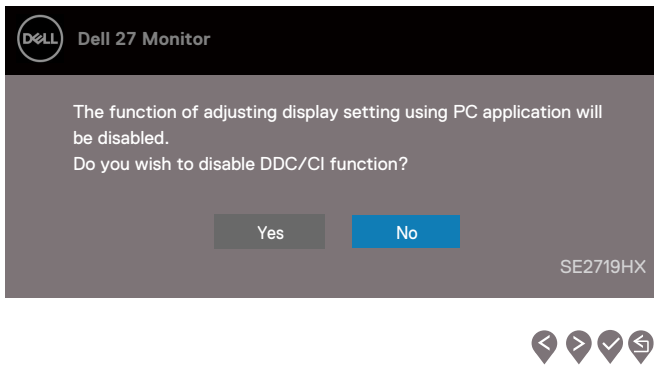

모니터가 절전 모드로 전환되면 다음 메시지가 나타납니다.

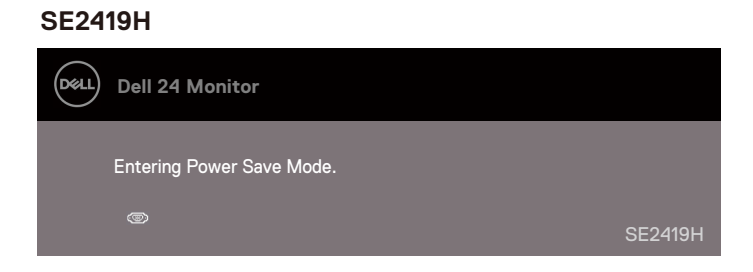

### 모니터 작동방법

#### **SE2419HX**

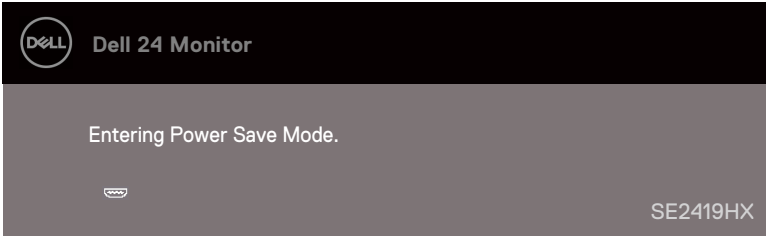

#### **SE2719H**

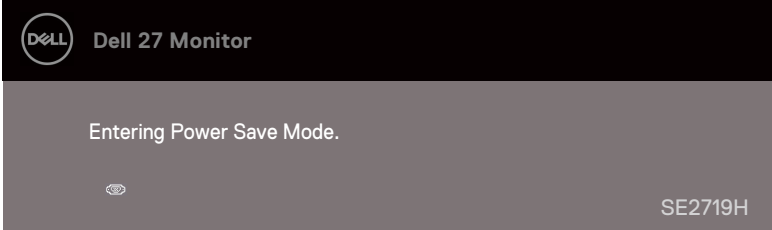

#### **SE2719HX**

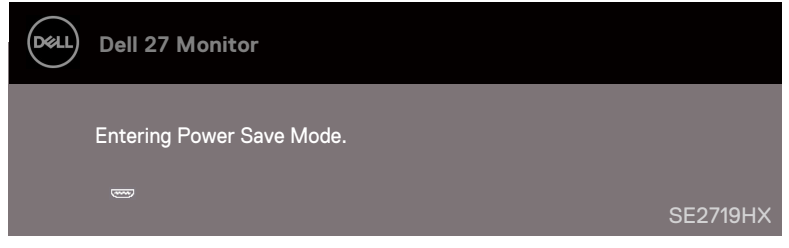

VGA 또는 HDMI 케이블이 연결되어 있지 않으면 아래 그림과 같은 팝업창이 나타납니다. 이 상태에서 4 분이 지나면 모니터가 절전 모드로 전환됩니다.

# **SE2419H**

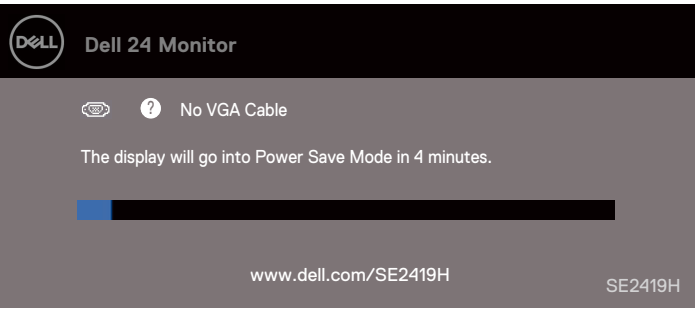

#### **SE2419HX**

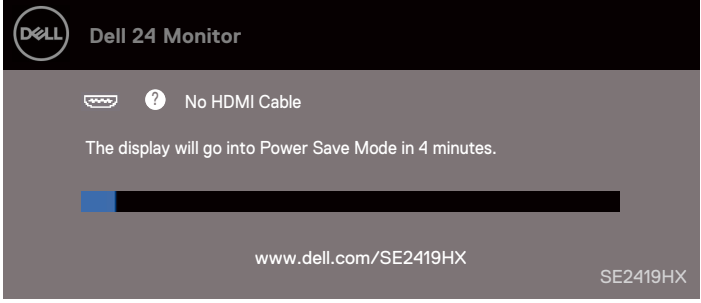

### **SE2719H**

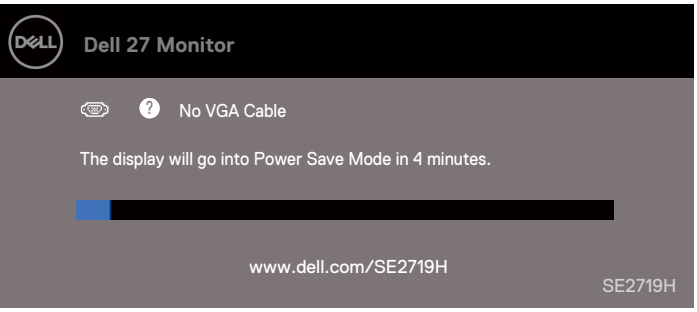

#### **SE2719HX**

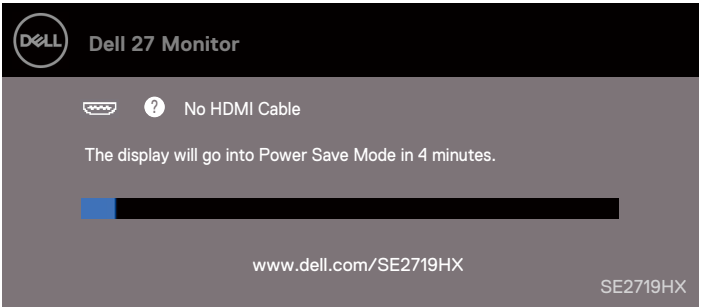

자세한 내용은 [트러블](#page-55-0) 슈팅을 참조하세요.

#### <span id="page-50-0"></span>디스플레이 해상도를 1920 x 1080로 설정

최상의 성능을 얻으려면 다음 단계를 수행하여 디스플레이 해상도를 1920 x 1080 픽셀로 설정하세요.

#### Windows 7:

- 1. 바탕 화면에서 마우스 오른쪽 버튼을 클릭한 후 Screen Resolution(화면 해상도를) 를 클릭합니다.
- 2. Screen Resolution(화면 해상도를)의 드롭 다운 메뉴를 클릭하고 1920 x 1080을 선택합니다.
- 3. OK를 클릭합니다.

#### Windows 8 또는 Windows 8.1:

- 1. 바탕화면 타일을 선택하여 클래식 바탕화면으로 전환합니다.
- 2. 바탕 화면에서 마우스 오른쪽 버튼을 클릭한 후 Screen Resolution(화면 해상도를)를 클릭합니다.
- 3. Screen Resolution(화면 해상도를)의 드롭 다운 메뉴를 클릭하고 1920 x 1080을 선택합니다.
- 4. OK를 클릭합니다.

#### Windows 10:

- 1. 바탕 화면을 마우스 오른쪽 버튼으로 클릭한 후 Display Settings(디스플레이 설정)을 클릭합니다.
- 2. Advanced Display Settings(고급 디스플레이 설정)을 클릭합니다.
- 3. Resolution (해상도)하단의 드롭다운 메뉴를 클릭한 후 1920 x 1080을 선택합니다
- 4. Apply(적용)을 클릭합니다.

권장 해상도가 옵션으로 표시되지 않으면 그래픽 드라이버를 업데이트해야 합니다. 다음 방법 중 한가지를 사용하여 그래픽 드라이버를 업데이트합니다.

# Dell사 컴퓨터 사용시

- 1. www.dell.com/support를 방문하여 서비스 태그를 입력하고 그래픽 카드용 최신 드라이버를 다운로드합니다.
- 2. 그래픽 어댑터용 드라이버를 설치한 후 해상도를 다시 1920 x 1080으로 설정합니다.

# 주: 해상도를 1920 x 1080으로 설정할 수 없는 경우에는 델사에 문의하여 이 해상도를 지원하는 그래픽 어댑터에 대해 알아보세요.

### Dell사 외 컴퓨터 사용시

#### Windows 7:

- 1. 바탕 화면에서 마우스 오른쪽 버튼을 클릭한 후 Personalization(개인화) 를 클릭합니다.
- 2. Change Display Settings(디스플레이 설정 변경)을 클릭합니다.
- 3. Advanced Settings(고급 설정)을 클릭합니다.
- 4. 창의 상단에 있는 설명에서 그래픽 컨트롤러 공급업체를 확인합니다 (예하면 NVIDIA, AMD, Intel 등).
- 5. 그래픽 카드용 업데이트 드라이버는 제공업체 웹 사이트를 참조하세요 (예하면 www.AMD.com 또는 www.NVIDIA.com).
- 6. 그래픽 어댑터용 드라이버를 설치한 후 해상도를 다시 1920 x 1080으로 설정합니다.

#### Windows 8 또는 Windows 8.1:

- 1. 바탕화면 타일을 선택하여 클래식 바탕화면으로 전환합니다.
- 2. 바탕 화면에서 마우스 오른쪽 버튼을 클릭한 후 Personalization(개인화)를 클릭합니다.
- 3. Change Display Settings(디스플레이 설정 변경)을 클릭합니다.
- 4. Advanced Settings(고급 설정)을 클릭합니다.
- 5. 창의 상단에 있는 설명에서 그래픽 컨트롤러 공급업체를 확인합니다 (예하면 NVIDIA, AMD, Intel 등).
- 6. 그래픽 카드용 업데이트 드라이버는 제공업체 웹 사이트를 참조하세요 (예하 면www.AMD.com 또는 www.NVIDIA.com).
- 7. 그래픽 어댑터용 드라이버를 설치한 후 해상도를 다시 1920 x 1080으로 설정합니다.

Windows 10:

- 1. 바탕 화면을 마우스 오른쪽 버튼으로 클릭한 후 Display Settings(디스플레이 설정) 을 클릭합니다.
- 2. Advanced display settings (고급 디스플레이 설정)을 클릭합니다.
- 3. Display adapter properties(3. 디스플레이 어댑터 속성)을 클릭합니다.
- 4. 창의 상단에 있는 설명에서 그래픽 컨트롤러 공급업체를 확인합니다 (예하면 NVIDIA, AMD, Intel 등).
- 5. 그래픽 카드용 업데이트 드라이버는 제공업체 웹 사이트를 참조하세요 (예하 면www.AMD.com 또는 www.NVIDIA.com).
- 6. 그래픽 어댑터용 드라이버를 설치한 후 해상도를 다시 1920 x 1080으로 설정합니다.

# 주: 권장 해상도를 설정할 수 없는 경우에는 컴퓨터 제조업체에 문의하거나 비디오 해상도를 지원하는 그래픽 어댑터를 구입하는 것이 좋습니다.

# <span id="page-54-0"></span>기울기 기능 사용

모니터를 기울이여 가장 편안한 시야각을 설정할 수 있습니다.

# ■ 주: 공장에서 모니터를 출하할 때 스탠드가 부착되어 있지 않습니다.

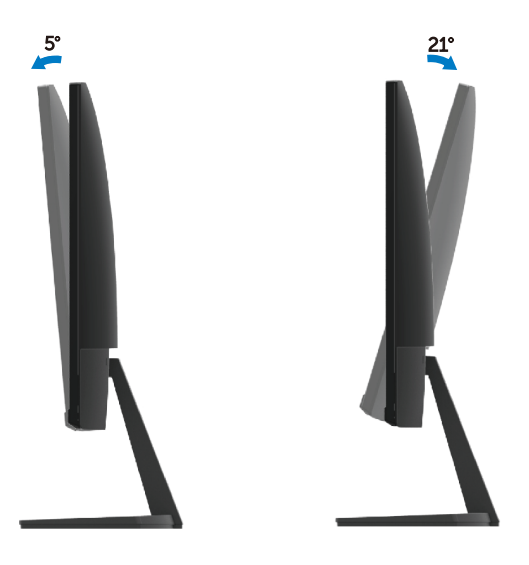

# <span id="page-55-0"></span>트러블 슈팅

경고: 이 부분 절차를 시작하기 전에, [안전](#page-60-1) [설명서](#page-61-3)에 따라 주세요.

# <span id="page-55-1"></span>자체 진단

모니터에는 자체 진단 기능이있어 모니터가 제대로 작동하는지 확인할 수 있습니다. 모니터와 컴퓨터가 올바르게 연결되어 있지만 모니터 화면에 영상이 나타나지 않으면 다음 절차를 수행하여 모니터 자체 진단을 실행합니다.

- 1. 컴퓨터와 모니터를 모두 켭니다.
- 2. 모니터에서 모든 비디오 케이블을 분리합니다. 이렇게 되면 컴퓨터를 사용할 수 없게 됩니다.
- 3. 모니터를 켭니다.

**SE2419H**

모니터가 제대로 작동한다면 신호가 없음을 감지하고 다음 메시지 중 하나가 나타납니다. 자체 진단 모드에서 전원 LED는 흰색 상태를 유지합니다.

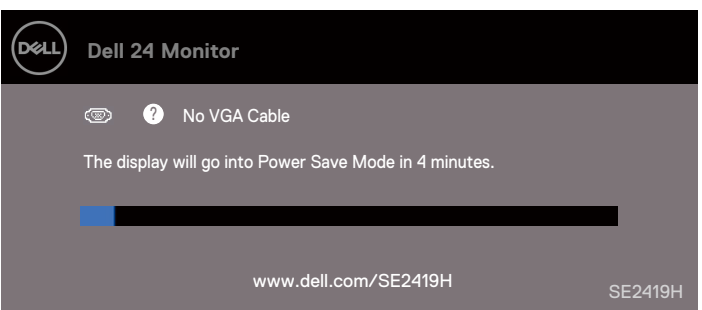

#### **SE2419HX**

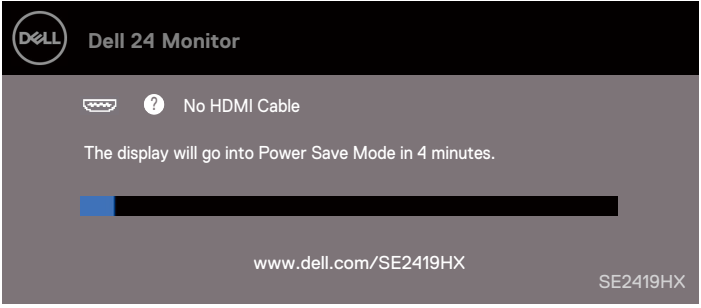

#### **SE2719H**

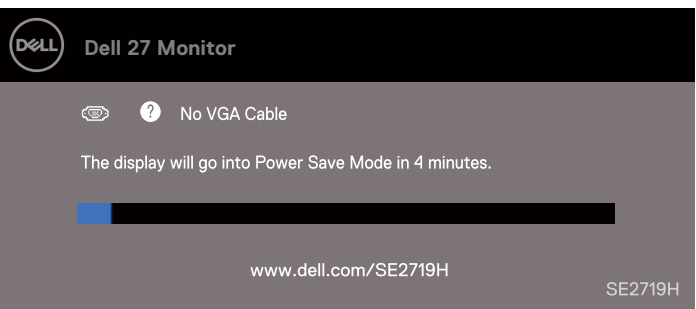

#### **SE2719HX**

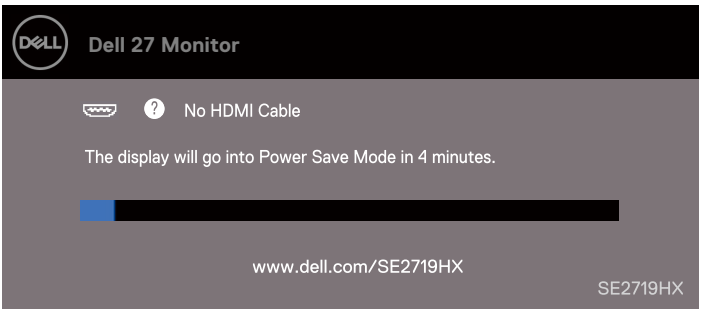

# 주: 시스템이 정상적으로 작동할 경우, 비디오 케이블이 분리되거나 손상되어도 이 대화창이 나타납니다.

4. 모니터를 끄고 비디오 케이블을 다시 연결한 후 컴퓨터와 모니터를 켭니다. 케이블을 다시 연결 한 후에도 모니터에 영상이 나타나지 않으면 비디오 컨트롤러와 컴퓨터의 상태를 확인합니다.

# <span id="page-57-0"></span>내장 진단 기능

모니터에는 진단 툴이 내장되어 있습니다. 이 진단 툴을 이용하여 사용자가 경험한 화면 이상이 모니터나 컴퓨터 및 비디오 카드의 고유 문제인지 아닌지 판단할 수 있습니다.

# 주: 비디오 케이블의 플러그가 뽑혀 있고 모니터가 자체 진단 모드에 있는 경우에만 내장 진단 기능을 실행할 수 있습니다.

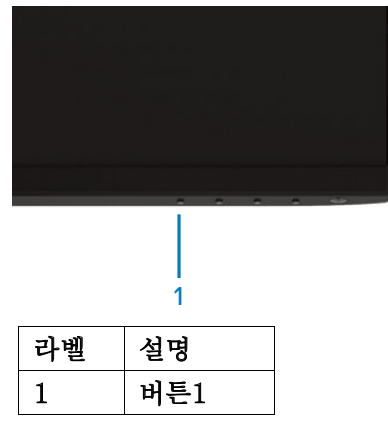

내장 진단 실행 절차:

- 1. 화면 청결성을 보장합니다 (화면 표면에 먼지가 끼지 않도록 합니다).
- 2. 컴퓨터 또는 모니터 뒷면의 비디오 케이블을 분리합니다. 그러면 모니터가 자체 진단 모드로 전환됩니다.
- 3. 버튼1을 5 초 동안 누르면 회색 화면이 나타납니다.
- 4. 조심스럽게 화면 비정상 검사를 진행합니다.
- 5. 모니터 하단의 버튼1을 다시 누르면 화면 색상이 빨강색으로 바뀝니다.
- 6. 디스플레이에 이상이 없는지 검사합니다.
- 7. 절차5와 절차6을 반복하여 녹색, 파란색, 검정색, 흰색 및 텍스트 화면에서 디스플레이를 검사합니다.

#### 58 | 트러블 슈팅

# <span id="page-58-0"></span>일반적인 문제

발생 가능한 일반적인 모니터 문제 및 가능한 해결책에 대한 일반 정보를 다음 표와 같이 정리하였습니다.

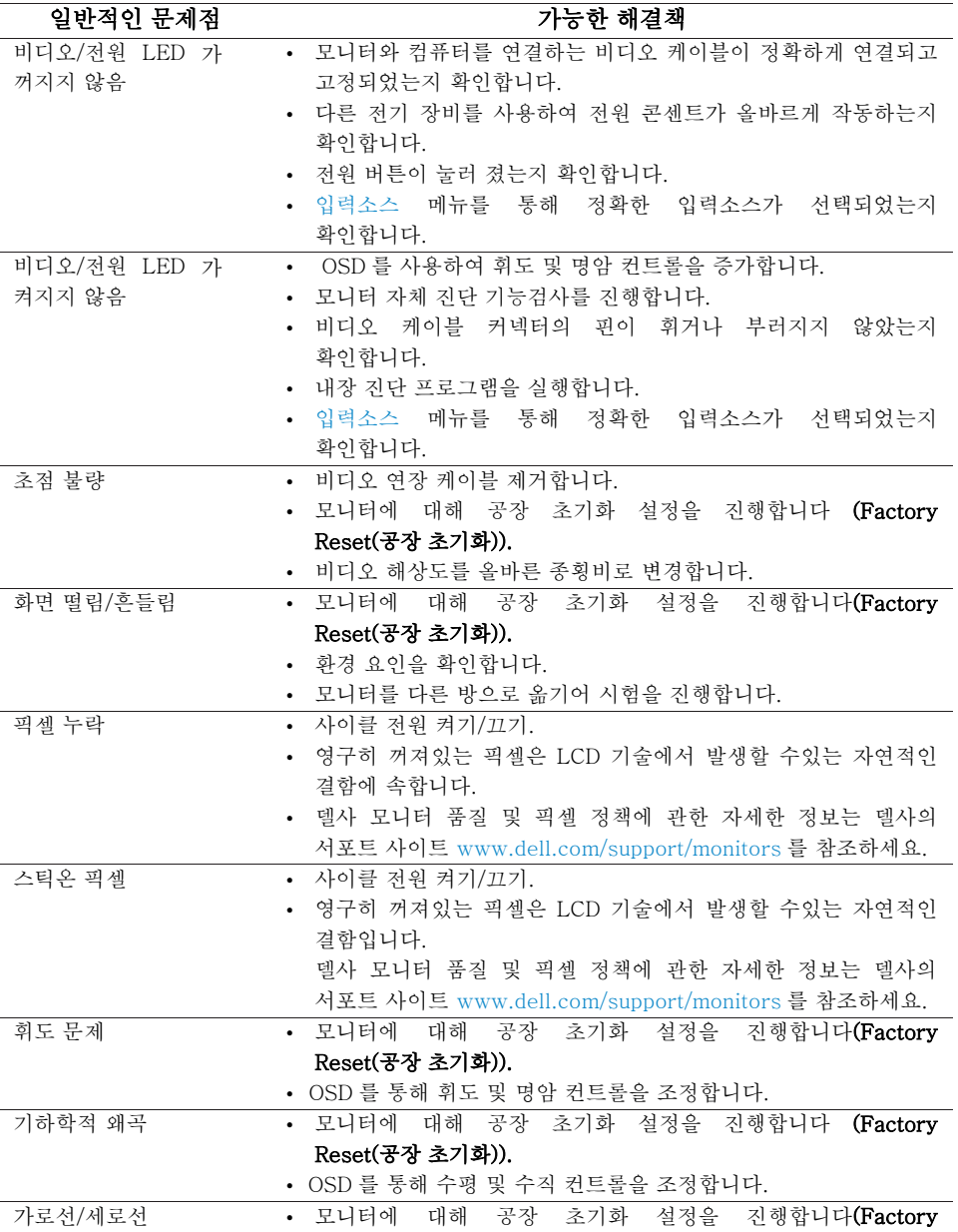

트러블 슈팅 | 59

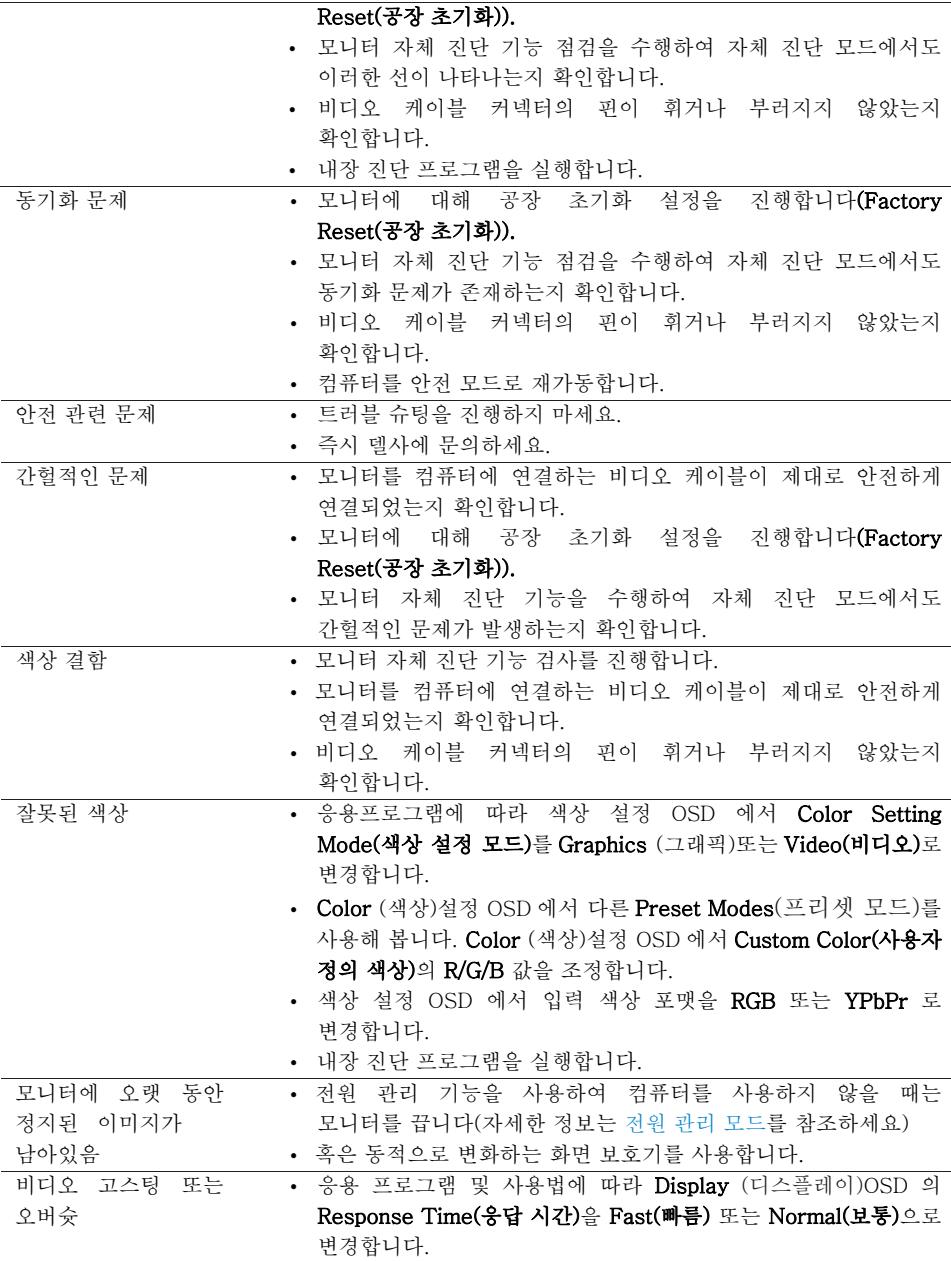

# 60 | 트러블 슈팅

<span id="page-60-1"></span><span id="page-60-0"></span>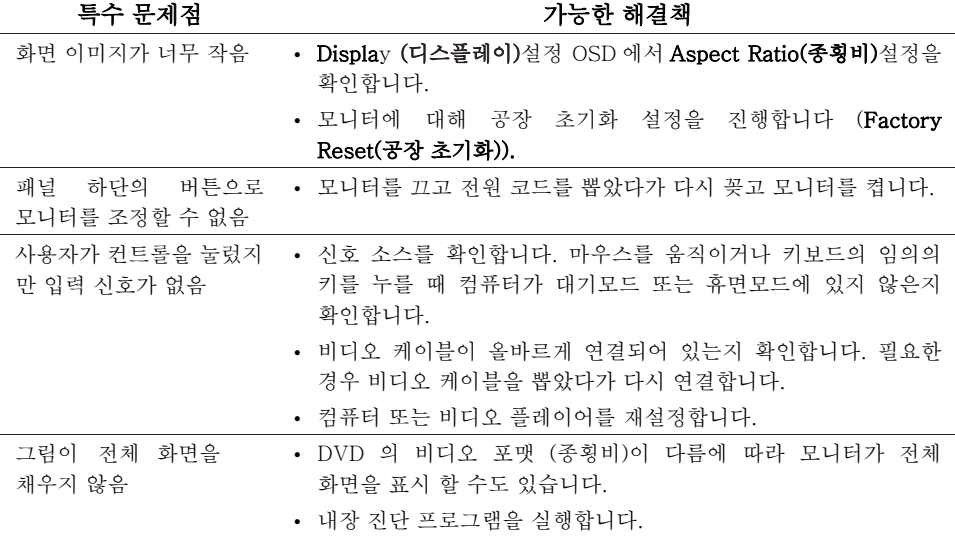

# <span id="page-61-3"></span><span id="page-61-0"></span>안전 설명서

# 경고: 이 설명서에 명시되지 않은 제어, 조정 또는 절차를 사용하면 감전, 전기 위험 및/또는 기계적 위험에 노출될 수 있습니다.

안전 주의사항에 관한 정보는 제품 정보 안내서를 참조하세요.

### <span id="page-61-1"></span>FCC 고지사항 (미국만 해당) 및 기타 규제 정보

FCC 고지사항 및 기타 법적 규제 정보는 규제 준수 웹사이트 www.dell.com/regulatory\_compliance를 참조하세요.

# <span id="page-61-2"></span>델사에 문의하기

미국 고객의 경우 800-WWW-DELL (800-999-3355)로 전화하세요.

### 주: 인터넷에 연결되어 있지 않은 경우 구입 명세서, 포장 명세서, 청구서 또는 델사 제품 카탈로그에서 연락처 정보를 찾아 볼 수 있습니다.

델사는 온라인 및 전화 기반 지원 및 서비스 옵션을 제공합니다. 제공 여부는 국가 및 제품에 따라 다르며 일부 서비스는 해당 지역에 적용되지 않을 수 있습니다. 온라인 모니터 지원 콘텐츠 취득 방법:

1. www.dell.com/support/monitors를 방문합니다.

델사 판매, 기술 지원 또는 고객 서비스에 문의하는 방법:

- 1. www.dell.com/support를 방문합니다.
- 2. 페이지 하단의 국가/지역 선택용 드롭다운 메뉴에서 해당 국가 또는 지역을 확인합니다.
- 3. 페이지 왼쪽의 문의하기를 클릭합니다.
- 4. 필요에 따라 적절한 서비스 또는 지원 링크를 선택합니다.
- 5. 델사와 간편하게 연락 할 수있는 방법을 선택합니다.
- 경고: 광택있는 베젤이 달린 디스플레이의 경우, 주변 환경의 빛과 밝은 표면에 의해 베절이 반사를 유발할 수 있습니다. 따라서 디스플레이 배치시, 사용자는 관련 요인을 고려해야 합니다.

#### 62 | 부록

<span id="page-62-0"></span>핀 할당

D-Sub 15 핀 커넥터

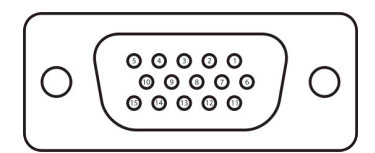

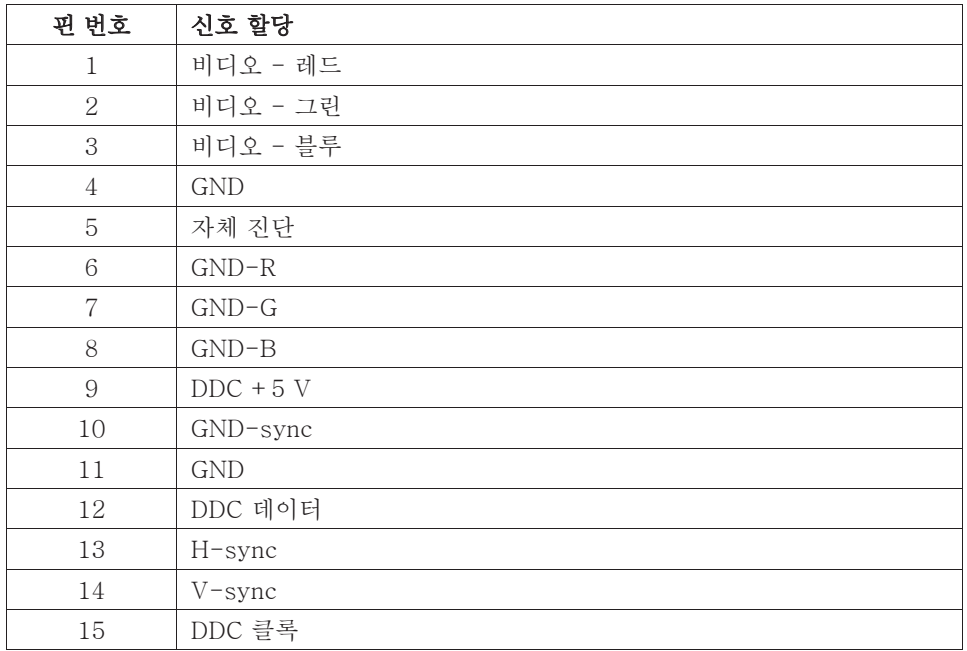

# 핀 할당

HDMI 19 핀 커넥터

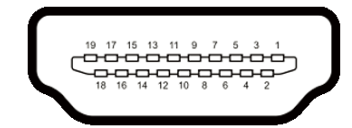

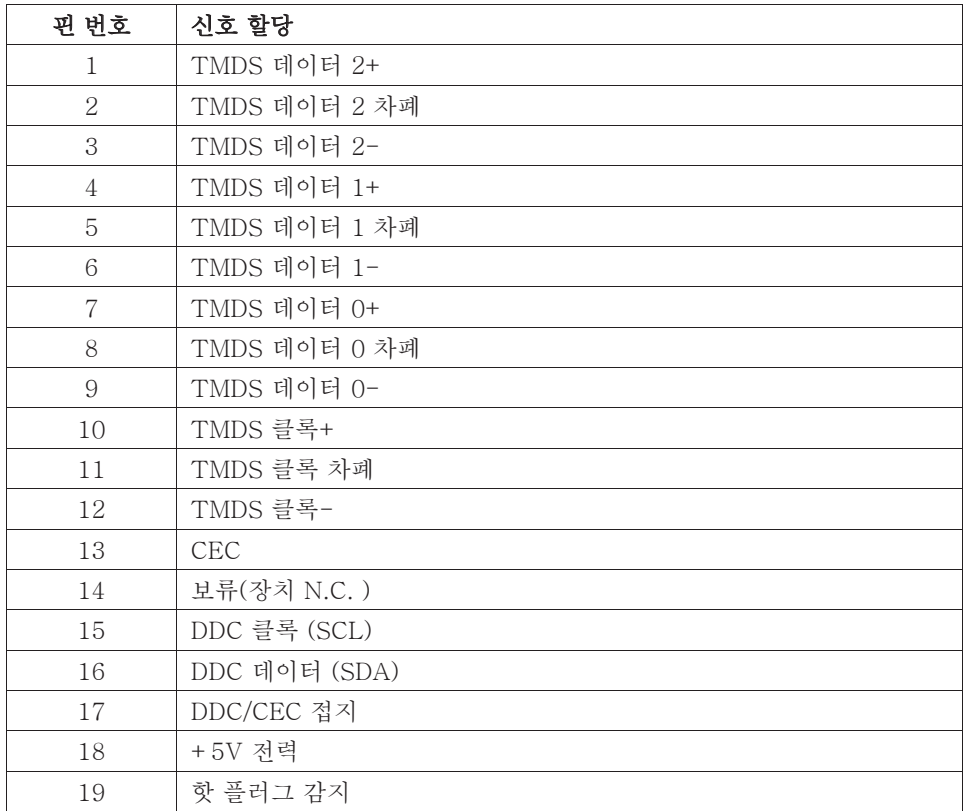